#### **COMPREHENSIVE SERVICES**

We offer competitive repair and calibration services, as well as easily accessible documentation and free downloadable resources.

#### **SELL YOUR SURPLUS**

We buy new, used, decommissioned, and surplus parts from every NI series. We work out the best solution to suit your individual needs. Sell For Cash MM Get Credit MM Receive a Trade-In Deal

**OBSOLETE NI HARDWARE IN STOCK & READY TO SHIP** 

We stock New, New Surplus, Refurbished, and Reconditioned NI Hardware.

A P E X W A V E S

**Bridging the gap between the** manufacturer and your legacy test system.

> 1-800-915-6216 ⊕ www.apexwaves.com sales@apexwaves.com

 $\triangledown$ 

All trademarks, brands, and brand names are the property of their respective owners.

**Request a Quote** *[VXI-8360T](https://www.apexwaves.com/modular-systems/national-instruments/vxi-and-vme/VXI-8360T?aw_referrer=pdf)* $\blacktriangleright$  CLICK HERE

# **VXI-MXI<sup>™</sup>-Express**

**VXI-MXI-Express Series User Manual**

<span id="page-1-0"></span>NI VXI-8360T NI VXI-8360LT

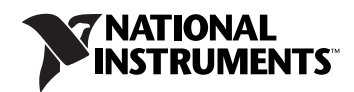

#### **Worldwide Technical Support and Product Information**

ni.com

#### **Worldwide Offices**

Visit ni.com/niglobal to access the branch office Web sites, which provide up-to-date contact information, support phone numbers, email addresses, and current events.

#### **National Instruments Corporate Headquarters**

11500 North Mopac Expressway Austin, Texas 78759-3504 USA Tel: 512 683 0100

For further support information, refer to the *[Technical Support and Professional Services](#page-72-0)* appendix. To comment on National Instruments documentation, refer to the National Instruments Web site at ni.com/info and enter the Info Code feedback.

© 2012 National Instruments. All rights reserved.

# **Important Information**

#### **Warranty**

The NI VXI-8360T and NI VXI-8360LT controllers are warranted against defects in materials and workmanship for a period of one year from the date of shipment, as evidenced by receipts or other documentation. National Instruments will, at its option, repair or replace equipment that proves to be defective during the warranty period. This warranty includes parts and labor.

The media on which you receive National Instruments software are warranted not to fail to execute programming instructions, due to defects in materials and workmanship, for a period of 90 days from date of shipment, as evidenced by receipts or other documentation. National Instruments will, at its option, repair or replace software media that do not execute programming instructions if National Instruments receives notice of such defects during the warranty period. National Instruments does not warrant that the operation of the software shall be uninterrupted or error free.

A Return Material Authorization (RMA) number must be obtained from the factory and clearly marked on the outside of the package before any equipment will be accepted for warranty work. National Instruments will pay the shipping costs of returning to the owner parts which are covered by warranty.

National Instruments believes that the information in this document is accurate. The document has been carefully reviewed for technical accuracy. In the event that technical or typographical errors exist, National Instruments reserves the right to make changes to subsequent editions of this document without prior notice to holders of this edition. The reader should consult National Instruments if errors are suspected. In no event shall National Instruments be liable for any damages arising out of or related to this document or the information contained in it.

EXCEPT AS SPECIFIED HEREIN, NATIONAL INSTRUMENTS MAKES NO WARRANTIES, EXPRESS OR IMPLIED, AND SPECIFICALLY DISCLAIMS ANY WARRANTY OF MERCHANTABILITY OR FITNESS FOR <sup>A</sup> PARTICULAR PURPOSE. CUSTOMER'<sup>S</sup> RIGHT TO RECOVER DAMAGES CAUSED BY FAULT OR NEGLIGENCE ON THE PART OF NATIONAL INSTRUMENTS SHALL BE LIMITED TO THE AMOUNT THERETOFORE PAID BY THE CUSTOMER. NATIONAL INSTRUMENTS WILL NOT BE LIABLE FOR DAMAGES RESULTING FROM LOSS OF DATA, PROFITS, USE OF PRODUCTS, OR INCIDENTAL OR CONSEQUENTIAL DAMAGES, EVEN IF ADVISED OF THE POSSIBILITY THEREOF. This limitation of the liability of National Instruments will apply regardless of the form of action, whether in contract or tort, including negligence. Any action against National Instruments must be brought within one year after the cause of action accrues. National Instruments shall not be liable for any delay in performance due to causes beyond its reasonable control. The warranty provided herein does not cover damages, defects, malfunctions, or service<br>failures caused by owner's failure to follow the National Instruments installa product; owner's abuse, misuse, or negligent acts; and power failure or surges, fire, flood, accident, actions of third parties, or other events outside reasonable control.

#### **Copyright**

Under the copyright laws, this publication may not be reproduced or transmitted in any form, electronic or mechanical, including photocopying, recording, storing in an information retrieval system, or translating, in whole or in part, without the prior written consent of National Instruments Corporation.

National Instruments respects the intellectual property of others, and we ask our users to do the same. NI software is protected by copyright and other intellectual property laws. Where NI software may be used to reproduce software or other materials belonging to others, you may use NI software only to reproduce materials that you may reproduce in accordance with the terms of any applicable license or other legal restriction.

#### **End-User License Agreements and Third-Party Legal Notices**

- You can find end-user license agreements (EULAs) and third-party legal notices in the following locations:
- Notices are located in the <National Instruments>\\_Legal Information and <National Instruments> directories.
- EULAs are located in the <National Instruments>\Shared\MDF\EULAs directory.
- Review <National Instruments>\\_Legal Information.txt for more information on including legal information in installers built with NI products.

#### **Trademarks**

CVI, LabVIEW, National Instruments, NI, ni.com, the National Instruments corporate logo, and the Eagle logo are trademarks of National Instruments Corporation. Refer to the *Trademark Information* at ni.com/trademarks for other National Instruments trademarks.

The ExpressCard™ word mark and logos are owned by PCMCIA and any use of such marks by National Instruments is under license. The mark<br>LabWindows is used under a license from Microsoft Corporation. Windows is a registered and other countries. Other product and company names mentioned herein are trademarks or trade names of their respective companies.

Members of the National Instruments Alliance Partner Program are business entities independent from National Instruments and have no agency, partnership, or joint-venture relationship with National Instruments.

#### **Patents**

For patents covering National Instruments products/technology, refer to the appropriate location: **Help»Patents** in your software, the patents.txt file on your media, or the *National Instruments Patent Notice* at ni.com/patents.

#### **Export Compliance Information**

Refer to the *Export Compliance Information* at ni.com/legal/export-compliance for the National Instruments global trade compliance policy and how to obtain relevant HTS codes, ECCNs, and other import/export data.

#### **WARNING REGARDING USE OF NATIONAL INSTRUMENTS PRODUCTS**

(1) NATIONAL INSTRUMENTS PRODUCTS ARE NOT DESIGNED WITH COMPONENTS AND TESTING FOR A LEVEL OF RELIABILITY SUITABLE FOR USE IN OR IN CONNECTION WITH SURGICAL IMPLANTS OR AS CRITICAL COMPONENTS IN ANY LIFE SUPPORT SYSTEMS WHOSE FAILURE TO PERFORM CAN REASONABLY BE EXPECTED TO CAUSE SIGNIFICANT INJURY TO A HUMAN.

(2) IN ANY APPLICATION, INCLUDING THE ABOVE, RELIABILITY OF OPERATION OF THE SOFTWARE PRODUCTS CAN BE IMPAIRED BY ADVERSE FACTORS, INCLUDING BUT NOT LIMITED TO FLUCTUATIONS IN ELECTRICAL POWER SUPPLY, COMPUTER HARDWARE MALFUNCTIONS, COMPUTER OPERATING SYSTEM SOFTWARE FITNESS, FITNESS OF COMPILERS AND DEVELOPMENT SOFTWARE USED TO DEVELOP AN APPLICATION, INSTALLATION ERRORS, SOFTWARE AND HARDWARE COMPATIBILITY PROBLEMS, MALFUNCTIONS OR FAILURES OF ELECTRONIC MONITORING OR CONTROL DEVICES, TRANSIENT FAILURES OF ELECTRONIC SYSTEMS (HARDWARE AND/OR SOFTWARE), UNANTICIPATED USES OR MISUSES, OR ERRORS ON THE PART OF THE USER OR APPLICATIONS DESIGNER (ADVERSE FACTORS SUCH AS THESE ARE HEREAFTER COLLECTIVELY TERMED "SYSTEM FAILURES"). ANY APPLICATION WHERE A SYSTEM FAILURE WOULD CREATE A RISK OF

HARM TO PROPERTY OR PERSONS (INCLUDING THE RISK OF BODILY INJURY AND DEATH) SHOULD NOT BE RELIANT SOLELY<br>UPON ONE FORM OF ELECTRONIC SYSTEM DUE TO THE RISK OF SYSTEM FAILURE. TO AVOID DAMAGE, INJURY, OR DEATH,<br>THE USER OR INCLUDING BUT NOT LIMITED TO BACK-UP OR SHUT DOWN MECHANISMS. BECAUSE EACH END-USER SYSTEM IS CUSTOMIZED AND DIFFERS FROM NATIONAL INSTRUMENTS' TESTING PLATFORMS AND BECAUSE A USER OR APPLICATION DESIGNER MAY USE NATIONAL INSTRUMENTS PRODUCTS IN COMBINATION WITH OTHER PRODUCTS IN A MANNER NOT EVALUATED OR CONTEMPLATED BY NATIONAL INSTRUMENTS, THE USER OR APPLICATION DESIGNER IS ULTIMATELY RESPONSIBLE FOR VERIFYING AND VALIDATING THE SUITABILITY OF NATIONAL INSTRUMENTS PRODUCTS WHENEVER NATIONAL INSTRUMENTS PRODUCTS ARE INCORPORATED IN A SYSTEM OR APPLICATION, INCLUDING, WITHOUT LIMITATION, THE APPROPRIATE DESIGN, PROCESS AND SAFETY LEVEL OF SUCH SYSTEM OR APPLICATION.

# **Electromagnetic Compatibility Guidelines**

This product was tested and complies with the regulatory requirements and limits for electromagnetic compatibility (EMC) as stated in the product specifications. These requirements and limits are designed to provide reasonable protection against harmful interference when the product is operated in its intended operational electromagnetic environment.

This product is intended for use in industrial locations. There is no guarantee that harmful interference will not occur in a particular installation, when the product is connected to a test object, or if the product is used in residential areas. To minimize the potential for the product to cause interference to radio and television reception or to experience unacceptable performance degradation, install and use this product in strict accordance with the instructions in the product documentation.

Furthermore, any changes or modifications to the product not expressly approved by National Instruments could void your authority to operate it under your local regulatory rules.

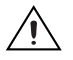

**Caution** To ensure the specified EMC performance, operate this product only with shielded cables and accessories.

#### **About This Manual**

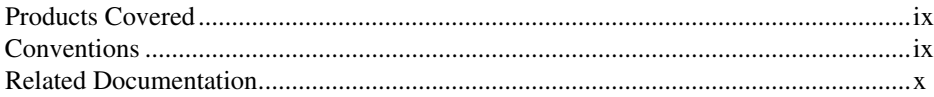

#### **Chapter 1 Introduction**

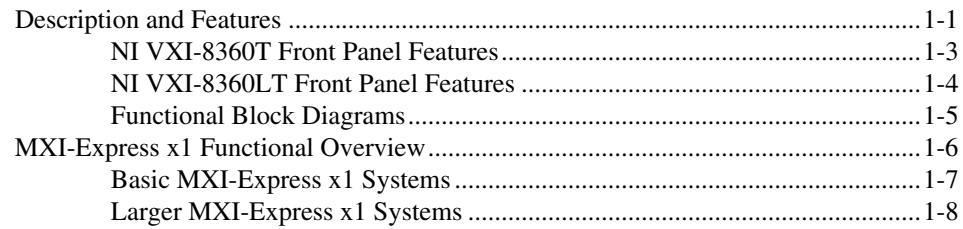

#### **Chapter 2 Installation and Configuration**

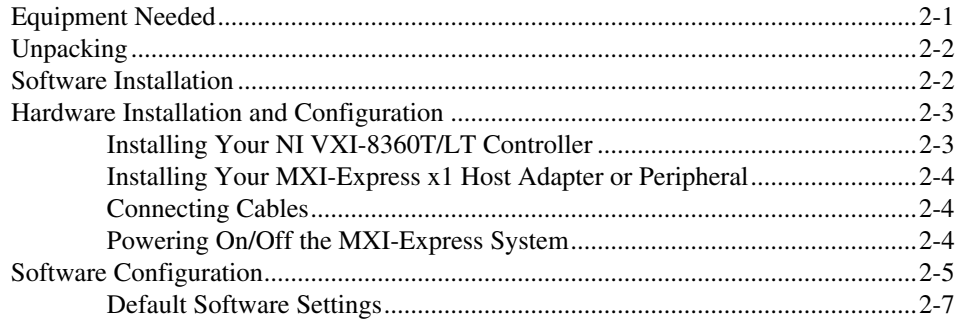

#### **Chapter 3 Developing Your Application**

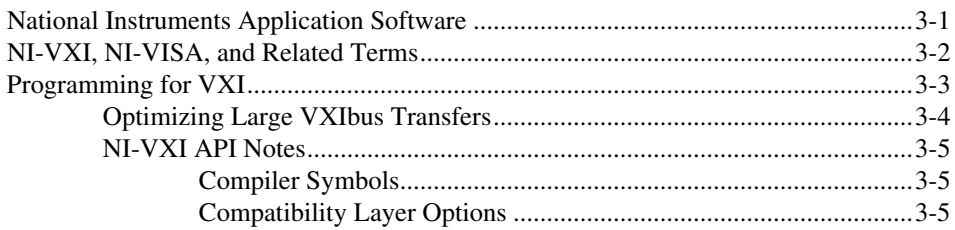

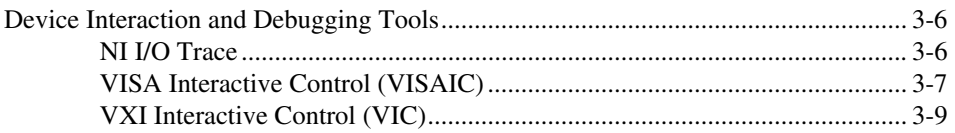

### **Appendix A [Specifications](#page-35-0)**

**Appendix B [Advanced Hardware Configuration Settings](#page-51-0)**

**Appendix C [Using the Trigger Ports on the NI VXI-8360T](#page-59-0)**

**Appendix D [Using the Trigger Ports on the NI VXI-8360LT](#page-62-0)**

**Appendix E [How to Fix an Invalid EEPROM Configuration](#page-66-0)**

**Appendix F [VMEbus Capability Codes](#page-68-0)**

**Appendix G [Common Questions](#page-69-0)**

**Appendix H [Technical Support and Professional Services](#page-72-1)**

**[Glossary](#page-74-0)**

**[Index](#page-84-0)**

This manual contains instructions for installing and configuring the NI VXI-8360T/LT controller interface kit. It also discusses how to start developing your VXI/VME application.

## <span id="page-8-1"></span><span id="page-8-0"></span>**Products Covered**

**Note** The model numbers listed below are followed by their specific NI assembly numbers in parentheses. *x* denotes all letter revisions of the assembly. Ensure the specifications of interest match the NI assembly number that is printed on either the front or back side of the board.

- [NI VXI-8360T \(198399x-02\)](#page-36-0)
- [NI VXI-8360LT \(152725x-01\)](#page-43-0)

## <span id="page-8-2"></span>**Conventions**

 $\mathbb{N}$ 

The following conventions appear in this manual:

**»** The **»** symbol leads you through nested menu items and dialog box options to a final action. The sequence **File»Page Setup»Options** directs you to pull down the **File** menu, select the **Page Setup** item, and select **Options** from the last dialog box.

This icon denotes a note, which alerts you to important information.

This icon denotes a caution, which advises you of precautions to take to avoid injury, data loss, or a system crash. When this symbol is marked on a product, refer to the *[Safety](#page-40-0)* section in Appendi[x A](#page-35-1), *[Specifications](#page-35-2)*, for information about precautions to take.

**bold** Bold text denotes items that you must select or click in the software, such as menu items and dialog box options. Bold text also denotes parameter names.

*italic* Italic text denotes variables, emphasis, a cross-reference, or an introduction to a key concept. Italic text also denotes text that is a placeholder for a word or value that you must supply.

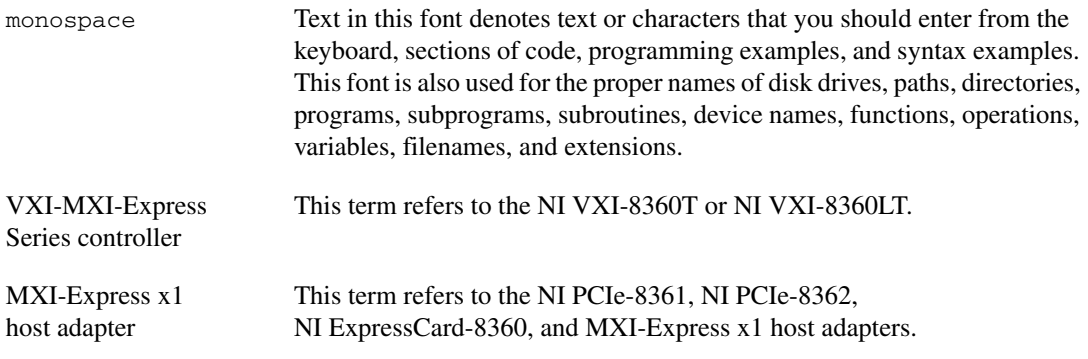

## <span id="page-9-0"></span>**Related Documentation**

The following documents contain information that you might find helpful as you read this manual:

- Your computer and/or chassis documentation
- ANSI/IEEE Standard 1014-1987, *IEEE Standard for a Versatile Backplane Bus: VMEbus*
- ANSI/IEEE Standard 1155-1998, *IEEE VMEbus Extensions for Instrumentation: VXIbus*
- ANSI/VITA 1-1994, *VME64*
- VXI-6, *VXIbus Mainframe Extender Specification*, Rev. 2.0, VXIbus Consortium
- *NI-VISA Help*
- *NI-VXI Help*
- *Measurement & Automation Explorer Help for NI-VISA/NI-VXI*
- *Set Up Your MXI-Express x1 System*
- *MXI-Express x1 Series User Manual*
- *PCI Specification*, Revision 3.0
- *PCI-PCI Bridge Architecture Specification*, Revision 1.2
- *PCI Express Specification*, Revision 1.0a
- *PICMG CompactPCI 2.0 R3.0* specification
- *PICMG EXP.0 CompactPCI Express Specification R1.0*
- *PCMCIA ExpressCard Standard*, Revision 1.0
- *PCI Express Base Specification*, Revision 1.1

# **Introduction**

 $\mathbb{N}$ 

## <span id="page-10-1"></span>**Description and Features**

<span id="page-10-0"></span>The NI VXI-8360T/LT controller is a C-size, VXIbus, Slot 0-capable device that can reside in any C-size or D-size VXI mainframe.

**Note** D-size VXI mainframes have connections for a P3 connector. The NI VXI-8360T/LT controller, however, does not have this connector and cannot provide the necessary control for VXI devices that need P3 support.

> The NI VXI-8360T/LT controller links a PCI Express-based host computer to the VXIbus using the National Instruments MXI-Express x1 interface. The MXI-Express x1 link enables your computer to perform as though it were plugged directly into the VXI backplane, giving it the capabilities of an embedded computer.

With MXI-Express x1, you can do the following:

- Control a VXI backplane with a PCI Express or ExpressCard-based PC or laptop/mobile host adapter.
- Physically separate the measurement or automation system from a host PC or laptop.
- Combine VXI, PCI Express, CompactPCI, CompactPCI Express, PXI, PXI Express, and CompactRIO devices into the same system.

Several different MXI-Express x1 interfaces are compatible with the NI VXI-8360T/LT controller. Refer to the *Set Up Your MXI-Express x1 System Guide* included in this kit for information about connectivity support.

The NI VXI-8360T incorporates functionality allowing the extension of the 8 TTL backplane triggers and CLK10 between multiple chassis through convenient front panel connectors. Refer to Appendi[x C](#page-59-1), *[Using the Trigger](#page-59-2)  [Ports on the NI VXI-8360T](#page-59-2)*, for more information about using the TRIG/CLK ports on the NI VXI-8360T.

The NI VXI-8360LT allows the extension of the 8 TTL backplane triggers to two M-LVDS front panel trigger bus connectors that are mechanically and electrically compatible with the LXI-wired trigger bus specification when configured in a specific way. Refer to Appendix [D](#page-62-1), *[Using the Trigger](#page-62-2)  [Ports on the NI VXI-8360LT](#page-62-2)*, for more information about using the trigger bus ports on the NI VXI-8360T.

Kits that include a MXI-Express interface board also include a 3 m MXI-Express x1 cable. 1 m and 7 m cables are also available and can be purchased separately.

The kits also include the NI-VXI/NI-VISA CD, which installs the VXI device drivers, NI-VISA, MAX, Resman, and other useful utilities. This software also enables additional features of the NI VXI-8360T/LT, such as Variable Power On (VPO) support, that are not covered in this manual. Refer to the respective software release notes for more information.

#### <span id="page-12-0"></span>**NI VXI-8360T Front Panel Features**

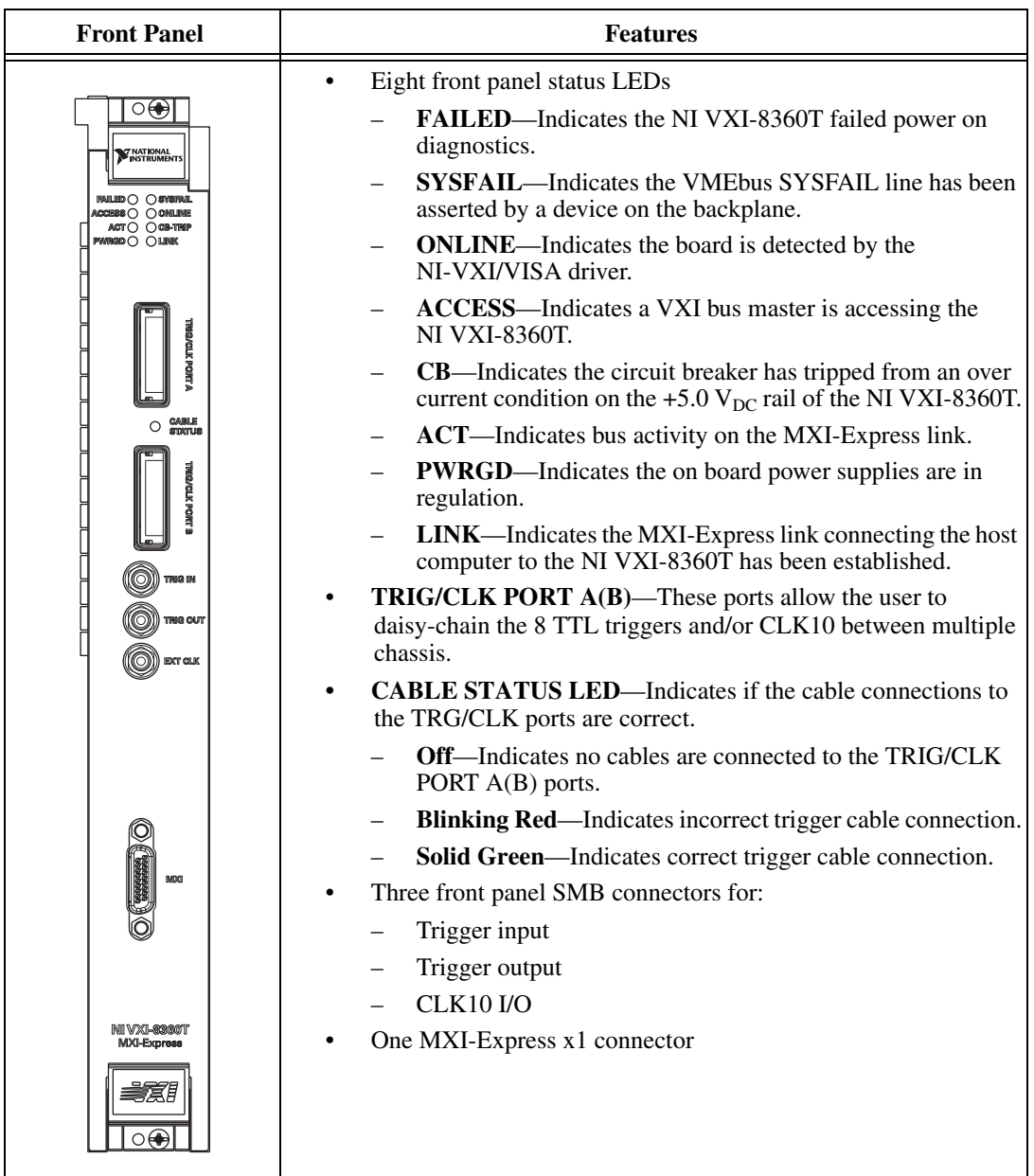

#### <span id="page-13-0"></span>**NI VXI-8360LT Front Panel Features**

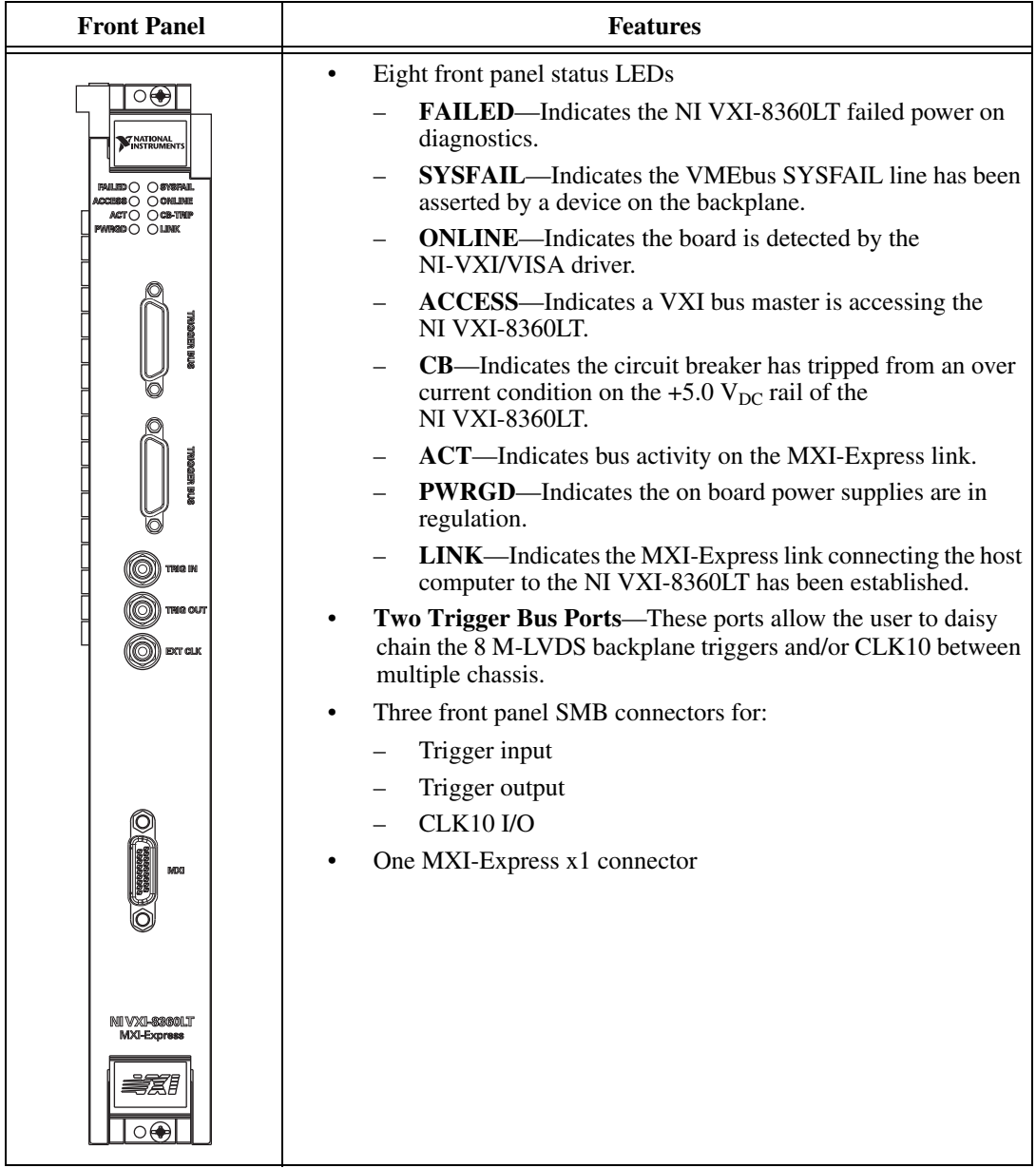

#### <span id="page-14-0"></span>**Functional Block Diagrams**

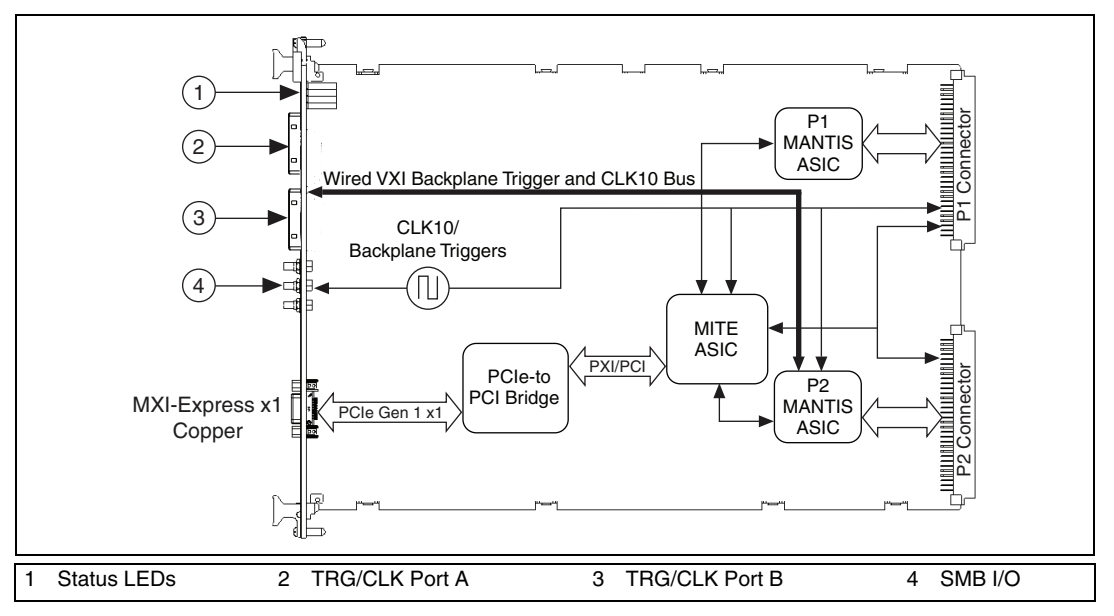

**Figure 1-1.** NI VXI-8360T (198399x-02) Functional Block Diagram

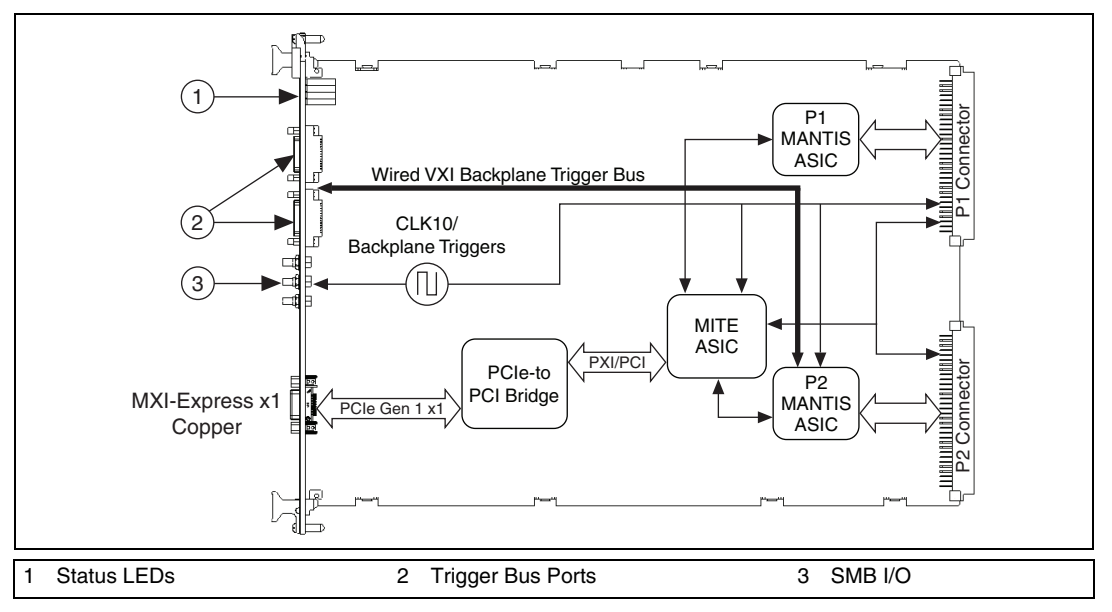

**Figure 1-2.** NI VXI-8360LT (152725x-01) Functional Block Diagram

The NI VXI-8360T/LT is, by factory default, hardware configured to automatically detect if it is in Slot 0, and will supply a CLK10 sourced from an onboard oscillator. Refer to Appendi[x B](#page-51-1), *[Advanced Hardware](#page-51-2)  [Configuration Settings](#page-51-2)*, for additional hardware configuration options.

## <span id="page-15-0"></span>**MXI-Express x1 Functional Overview**

The NI VXI-8360T/LT controllers enable control of a VXI mainframe with a host computer using MXI-Express x1 technology.

MXI-Express x1 is based on PCI Express technology. A MXI-Express x1 kit may use a combination of PCI Express switches or PCI Express-to-PCI bridges to enable control of a VXI chassis from a PC with an available PCI Express or ExpressCard slot.

The link between the PC and the chassis is a x1 cabled MXI-Express link. This link is a dual-simplex communication channel comprised of a low-voltage, differentially driven signal pair. The link can transmit at a rate of 2.5 Gbps in each direction simultaneously. This port is not compatible with the cabled PCI Express specification developed by the PCI-SIG.

The BIOS of some host machines may not support the extension of the PCI-Express fabric or PCI bus. Since this is the primary function of MXI-Express x1 products, those systems may not boot or function correctly. To address this issue, certain MXI-Express x1 products have additional functionality intended to hide all PCI or PCI-Express resources that are connected to the host machine allowing *NI MXI-Express BIOS Compatibility Software* to handle the enumeration process of these resources.

In the cases where this software is required, there may be a dip switch on the MXI-Express x1 host adapter that needs to be toggled as instructed by the documentation for the software.

#### <span id="page-16-0"></span>**Basic MXI-Express x1 Systems**

Figur[e 1-3](#page-16-1) is an example of a basic VXI system being controlled by a PCI-Express based host computer via a MXI-Express x1 link.

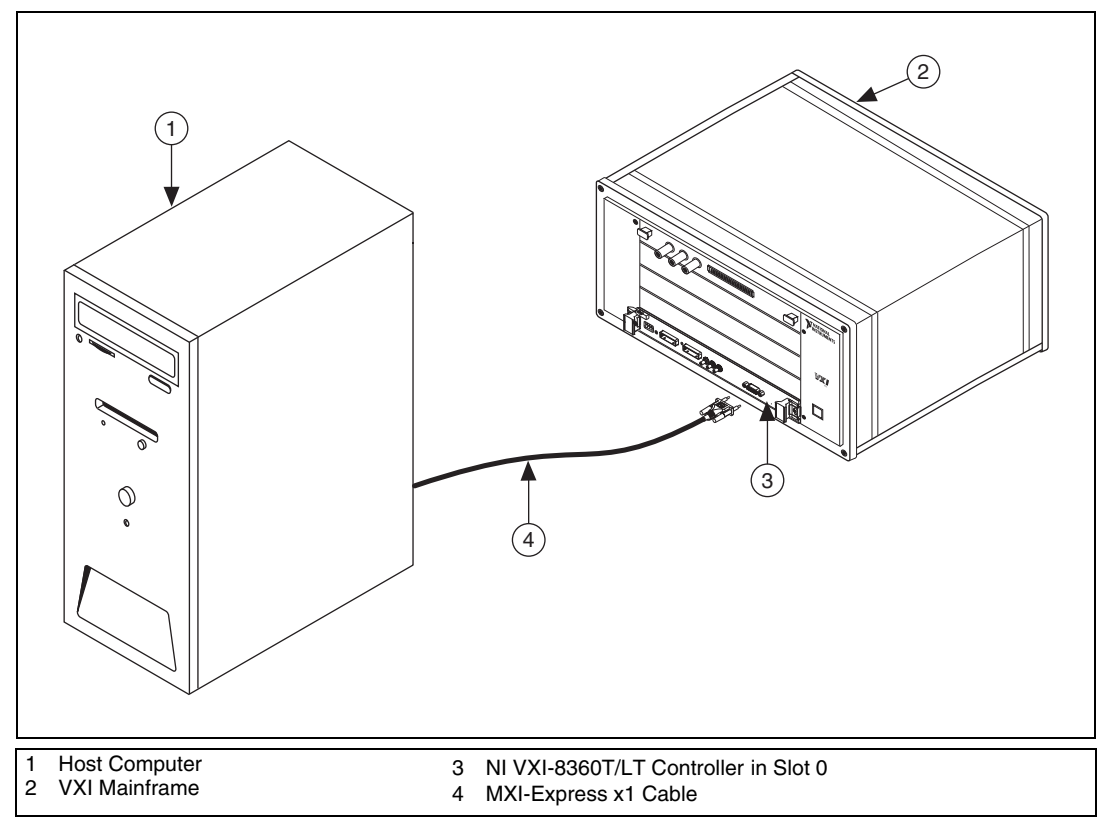

<span id="page-16-2"></span>**Figure 1-3.** Host System with NI VXI-8360T/LT Controller

<span id="page-16-1"></span>Refer to the *MXI-Express x1 Series User Manual* or the *Set Up Your MXI-Express x1 System* guide included in your kit for more information about MXI-Express x1 connectivity support for the NI VXI-8360T/LT controller.

#### <span id="page-17-0"></span>**Larger MXI-Express x1 Systems**

By leveraging the PCI Express technology used in MXI-Express x1 products, you can connect more than a single chassis to a host controller.

The NI PCIe-8362, for example, has two MXI-Express x1 ports. This allows for connecting two targets simultaneously, also known as a star configuration or star topology. Also, if multiple PCI or PCI Express slots are available in the host PC, additional chassis can be connected by installing additional NI MXI-Express x1 host boards to achieve the same star topology.

You can also daisy-chain from a PXI or PXI Express chassis that is already controlled by an embedded controller, host PC, or laptop to a VXI mainframe using MXI-Express x1 products.

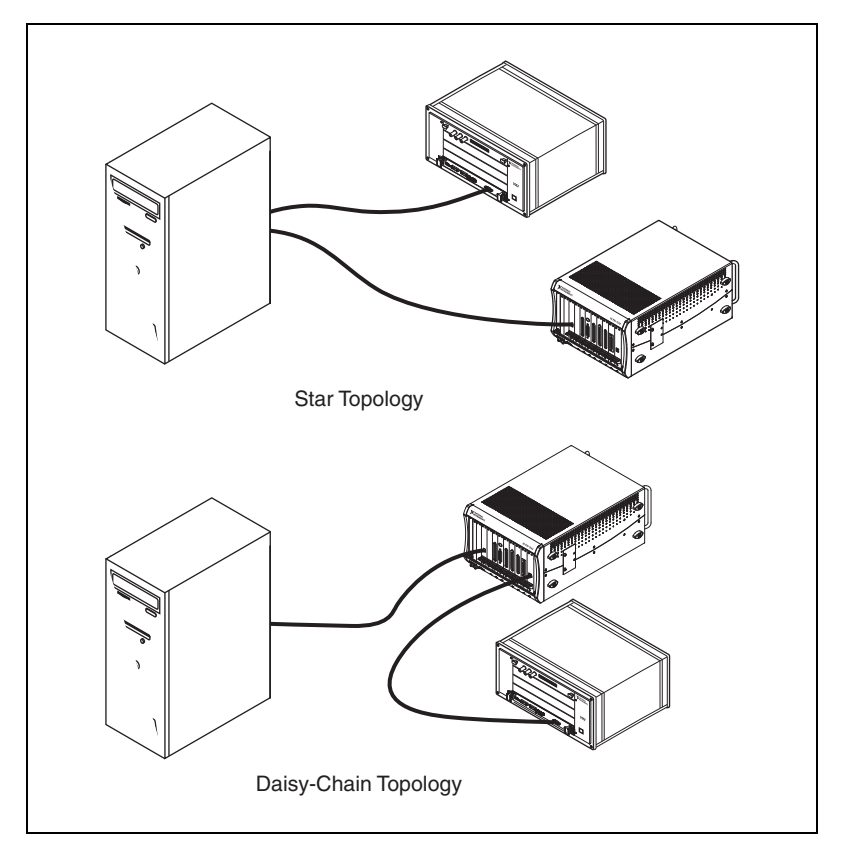

**Figure 1-4.** Example MXI-Express x1 System Expansion Topologies

 $\mathbb N$ 

**Note** The NI VXI-8360T/LT controller cannot be used to daisy-chain the MXI-Express x1 link from one VXI mainframe to another VXI mainframe.

# <span id="page-18-0"></span>2

# **Installation and Configuration**

# <span id="page-18-1"></span>**Equipment Needed**

- $\Box$  A host computer with an available PCI Express slot<sup>1</sup>.
- $\Box$  A MXI-Express x1 host board that is appropriate for the host system slot.

Refer to the connectivity tables in the *Set Up Your MXI-Express x1 System* guide to determine which MXI-Express x1 products are compatible with the NI VXI-8360T and NI VXI-8360LT.

- ❑ A VXIbus mainframe
- ❑ A NI VXI-8360T/LT controller
- ❑ MXI-Express x1 copper cable
- ❑ National Instruments NI-VXI driver software CD

<sup>&</sup>lt;sup>1</sup> Some x16 slots may not work correctly with MXI-Express adapters.

# <span id="page-19-0"></span>**Unpacking**

Your MXI-Express x1 boards are shipped in antistatic packages to prevent electrostatic discharge (ESD) to the devices. ESD can damage several components on the device.

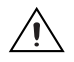

**Caution** *Never* touch the exposed pins of connectors. Doing so may damage the device.

To avoid such damage in handling the device, take the following precautions:

- Ground yourself using a grounding strap or by holding a grounded object.
- Touch the antistatic package to a metal part of the computer chassis before removing the device from the package.

Remove the device from the package and inspect the device for loose components or any sign of damage. Notify NI if the device appears damaged in any way. Do *not* install a damaged device into a computer, laptop, PXI/CompactPCI, PXI Express/CompactPCI Express, CompactRIO, or VXI chassis.

Store the device in the antistatic envelope when not in use.

## <span id="page-19-1"></span>**Software Installation**

Run setup.exe on the NI-VXI/VISA software CD included with your kit to install the software and for installation instructions. The CD will install the driver for the product as well as NI-VISA by default.

With NI-VISA installed on your computer, you can run any VXI*plug&play* software that is compatible with the WINNT/GWINNT framework. This includes instrument drivers and executable soft front panel software included with VXI*plug&play*-compatible instruments from a variety of vendors.

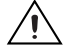

**Caution** To keep the manufacturer/model name tables or the VME device configuration from a previous installation, be sure to back them up before starting Setup. They are in the TBL subdirectory of your NI-VXI directory, usually Program Files\National Instruments\VXI.

> When the installation process completes, reboot the system for the changes to take effect. If you backed up the manufacturer and model name files,

restore them to the TBL subdirectory of your NI-VXI directory before running MAX.

**Note** If you save and restore the TBL files from an older version of NI-VXI, the software will use TBL files that do not have the latest updates from National Instruments and may not include recent hardware releases. If you added additional manufacturer or model names to your TBL files, we recommend merging those changes with the latest updates included with this version of NI-VXI, so that all your devices are properly identified.

> For more information about the NI-VXI API, refer to Chapter [3](#page-26-2), *[Developing Your Application](#page-26-3)*.

# <span id="page-20-0"></span>**Hardware Installation and Configuration**

Prior to installation of the NI VXI-8360T/LT controller, determine if any onboard jumper settings need to be changed. The NI VXI-8360T/LT controllers' default configuration of onboard jumpers should be acceptable for most systems. Refer to Appendi[x B](#page-51-1), *[Default Jumper Settings](#page-52-0)*, only if your system uses the front-panel CLK10 and trigger SMB connectors.

**Caution** To guard against electrostatic discharge, touch the antistatic plastic packages to a metal part of your computer or chassis before removing the boards from their packages. Your computer or chassis should be plugged in but powered off.

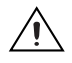

 $\mathbb{N}$ 

**Caution** The protection provided by the NI VXI-8360T/LT device can be impaired if it is used in a manner not described in this document.

#### <span id="page-20-1"></span>**Installing Your NI VXI-8360T/LT Controller**

- 1. Power off the chassis.
- 2. Verify that the backplane connector is intact and that there are no bent or missing pins on the controller.
- 3. Insert the NI VXI-8360T/LT controller into the chassis in Slot 0, as shown in Figure [1-3.](#page-16-2)
- 4. Firmly press the NI VXI-8360T/LT controller into the mating connectors to ensure the module is fully inserted and seated in the connector.
- 5. Tighten the two ejector handle screws.
- 6. Verify that any other VXI devices with system controller capability that are in the same chassis are not configured as system controller.
- 7. Ensure that no other VXI devices in your system are manually configured for the same logical address as your controller.

**Note** Although the NI VXI-8360T/LT controllers are typically installed in Slot 0 of the VXI chassis, they may operate in other slots of the chassis. If you choose to install the controller in a slot other than Slot 0, the automatic detection circuitry on the controller will detect the slot and configure the controller appropriately, as long as the J2 jumper is set to Auto-detect.

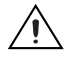

 $\mathbb N$ 

**Caution** Having more than one device configured as system controller can damage the VXI system. For VXI systems that include VME devices, ensure that the VME devices are not configured in the upper 16 KB (starting from 0xC000) of the A16 address space. This region is reserved for VXI device configuration registers, which are used for initializing, configuring, and interacting with VXI devices. The NI VXI-8360T/LT controller also uses this region for this purpose.

#### <span id="page-21-0"></span>**Installing Your MXI-Express x1 Host Adapter or Peripheral**

Refer to the *Setup Your MXI-Express x1 System* guide included in the kit for hardware installation instructions.

#### <span id="page-21-1"></span>**Connecting Cables**

Connect the NI VXI-8360T/LT controller to the MXI-Express x1 host adapter in the host computer, using the MXI-Express x1 cable as shown in Figur[e 1-3,](#page-16-2) *[Host System with NI VXI-8360T/LT Controller](#page-16-2)*.

For information about connecting trigger cables for the NI VXI-8360T, refer to Appendi[x C](#page-59-1), *[Using the Trigger Ports on the NI VXI-8360T](#page-59-2)*.

For information about connecting trigger cables for the NI VXI-8360LT, refer to Appendi[x D,](#page-62-1) *[Using the Trigger Ports on the NI VXI-8360LT](#page-62-2)*.

For more information about MAX, refer to its online help by selecting the **Help»Help Topics** menu.

#### <span id="page-21-2"></span>**Powering On/Off the MXI-Express System**

For instructions, refer to the *Powering On the MXI-Express x1 System* section and *Powering Off the MXI-Express x1 System* section of the *Setup Your MXI-Express x1 System* guide.

If using Variable Power On (VPO) refer to the *NI-VXI Release Notes* for more information about powering up/down the system.

# <span id="page-22-0"></span>**Software Configuration**

The configuration utilities in your software kit are Resource Manager (Resman) and Measurement & Automation Explorer (MAX).

Resman configures all devices on the VXI backplane for operation and allocates memory for devices that request it. Resman must be executed every time the chassis or computer power is cycled, so that your application can access devices in the VXI chassis.

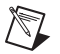

**Note** You can also configure MAX to run Resman automatically at every computer startup by selecting the **Run Auto VXI Resource Manager at Startup** checkbox from the **Tools» NI-VXI»VXI Options** menu.

> MAX presents a graphical display of your entire test and measurement system to help you configure and check the status of various components, including the NI VXI-8360T/LT controller.

Complete the following steps to configure the VXI System.

- 1. Open MAX.
- 2. Select the VXI system that is controlled by the NI VXI-8360T/LT controller listed under **Devices and Interfaces**.

3. Verify the configuration of your VXI system by right-clicking the device in the configuration tree, and selecting **Properties** or **Hardware Configuration**, as shown in Figure [2-1](#page-23-0).

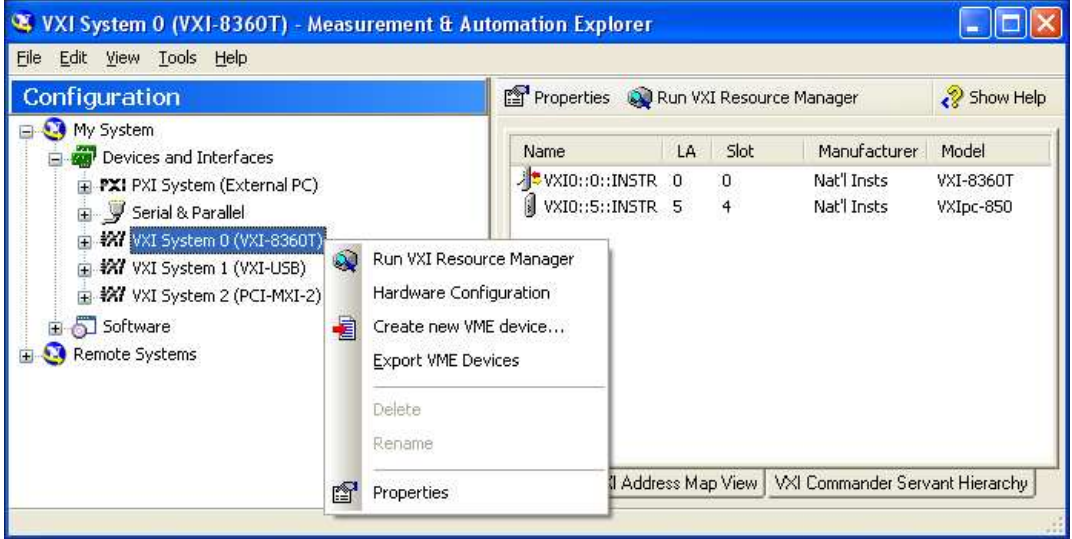

**Figure 2-1.** Right-Clicking on a VXI System in MAX

4. Run Resman by either clicking the Run VXI Resource Manager button in the toolbar or right-clicking on the VXI system, as shown in Figur[e 2-1.](#page-23-0)

If Resman encounters any issues during configuration, it will report errors in Max under the system listing.

**Note** If you change any configuration settings, you will need to run Resman to apply the changes.

**Note** You can also run Resman for all VXI systems at once in MAX by selecting **Tools» NI-VXI»VXI Resource Manager**.

 $\mathbb N$ 

<span id="page-23-0"></span> $\bigcirc$ 

 $\bigotimes$ 

**Note** If you are using extenders such as MXI-2 to create a multichassis system, you may need to run Resman before configuring some of your devices.

> 5. Verify the configuration, as needed, through the interactive control utility, VISAIC (**Start»Programs» National Instruments»VISA» VISA Interactive Control**), as described in Chapter [3](#page-26-2), *[Developing](#page-26-3)  [Your Application](#page-26-3)*.

#### <span id="page-24-0"></span>**Default Software Settings**

The following tables list the default software settings in Measurement  $\&$ Automation Explorer (MAX) for the NI VXI-8360T/LT controller.

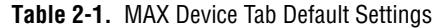

| <b>Editor Field</b> | <b>Default Setting</b> |  |
|---------------------|------------------------|--|
| Device class        | Message-based          |  |
| Number of handlers  |                        |  |

**Table 2-2.** MAX Shared Memory Tab Default Settings

| <b>Editor Field</b>   | <b>Default Setting</b> |  |
|-----------------------|------------------------|--|
| Don't share memory    |                        |  |
| A24/A32 write posting | Enabled                |  |

**Table 2-3.** MAX VXI Bus Tab Default Settings

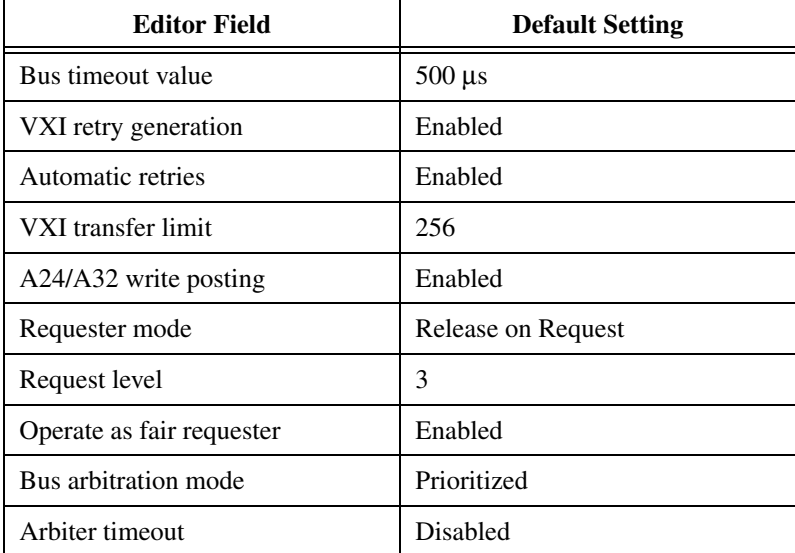

| <b>Editor Field</b>                      | <b>Default Setting</b>        |  |  |
|------------------------------------------|-------------------------------|--|--|
| Low-level register access<br>API support | Enabled                       |  |  |
| User window size                         | 512 KB                        |  |  |
| DMA setting                              | Enable DMA on this controller |  |  |

**Table 2-4.** MAX PCI Tab Default Settings

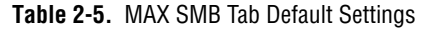

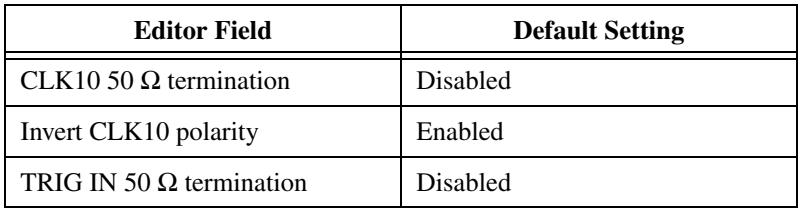

# <span id="page-26-3"></span>**Developing Your Application**

<span id="page-26-2"></span><span id="page-26-0"></span>This chapter discusses the software utilities you can use to start developing applications that use NI-VXI. Be sure to check the release notes for the latest application development notes and changes.

Your software features several system development utilities including MAX, Resman, NI I/O Trace, VISA Interactive Control (VISAIC), and optionally VXI Interactive Control (VIC). You can also access online help and a variety of examples to learn how to use NI-VXI for certain tasks. Each component assists you with one of four development steps: configuration, device interaction, programming, and debugging.

You can access the utilities, help files, and release notes through the Windows **Start** menu by opening the **National Instruments»VXI** or **National Instruments»VISA** program groups.

## <span id="page-26-1"></span>**National Instruments Application Software**

In addition to the NI-VISA/NI-VXI software, you can use the National Instruments LabVIEW, Measurement Studio, and LabWindows™/CVI™ application programs and instrument drivers to ease your programming task. These standardized programs match the modular virtual instrument capability of VXI and can reduce your VXI/VME software development time. These programs are fully VXI*plug&play* compliant and feature extensive libraries of VXI instrument drivers written to take full advantage of direct VXI control. LabVIEW, Measurement Studio, and LabWindows/CVI include all the tools needed for instrument control, data acquisition, analysis, and presentation.

LabVIEW is an easy-to-use, graphical programming environment you can use to acquire data from thousands of different instruments, including IEEE 488.2 devices, VXI devices, serial devices, PLCs, and plug-in data acquisition boards. After you have acquired raw data, you can convert it into meaningful results using the powerful data analysis routines in LabVIEW. LabVIEW also comes with hundreds of instrument drivers, which dramatically reduce software development time, because you do not need to spend time programming the low-level control of each instrument. Measurement Studio allows you to choose from standard environments such as Microsoft Visual Basic, Visual C++, and Visual Studio .NET to create your application, using tools specific for each language. With Measurement Studio, you can write programs quickly and easily and modify them as your needs change.

LabWindows/CVI is an interactive ANSI C programming environment designed for building virtual instrument applications. LabWindows/CVI delivers a drag-and-drop editor for building user interfaces, a complete ANSI C environment for building your test program logic, and a collection of automated code generation tools, as well as utilities for building automated test systems, monitoring applications, or laboratory experiments.

To use any of these application programs, install them before installing the NI-VISA/NI-VXI software. LabVIEW, Measurement Studio, and LabWindows/CVI integrate the VXI and VISA libraries required to support your NI VXI-8360T/LT controller. You also get hundreds of complete instrument drivers, which are modular, source-code programs that handle the communication with your instrument to speed your application development.

## <span id="page-27-0"></span>**NI-VXI, NI-VISA, and Related Terms**

Before you develop your application, it is important to understand the difference between NI-VXI, NI-VISA, and similar terms.

- *NI-VXI/NI-VISA CD* is the software package that ships with National Instruments VXI and VME controllers. This software CD includes Measurement & Automation Explorer (MAX), NI-VISA, NI I/O Trace, Resource Manager (Resman), VXI device drivers, and other utilities for configuring and controlling your VXI or VME system.
- *NI-VISA* is the native API for communicating with VXI/VME devices. NI-VISA is the National Instruments implementation of the VISA I/O standard, which is a common interface to many types of instruments (such as VXI, GPIB, PXI, Serial, TCP/IP, and so on). NI-VXI is optimized for use through NI-VISA, and NI recommends using NI-VISA to develop all new VXI/VME applications.
- The *NI-VXI API* is an optional development environment that was developed before NI-VISA. Although NI-VXI still supports the NI-VXI API, NI recommends using NI-VISA for all new VXI/VME applications. Refer to the *[NI-VXI API Notes](#page-30-0)* section for more information regarding the NI-VXI API.

• The *NI-VXI compatibility layer* allows older programs that use the NI-VXI API to communicate with VXI devices through VISA. Using this compatibility layer, older programs can run in NI-VXI 3.0 or later without being rewritten to use the VISA interface. This layer installs with NI-VXI by default. It should be completely transparent and provide a high level of performance; however, there may be some slight changes in behavior for certain applications.

# <span id="page-28-0"></span>**Programming for VXI**

NI-VISA and the NI-VXI API are the two National Instruments programming interfaces for accessing your VXI/VME instruments. With NI-VXI 3.0 or later, NI-VISA is the native API for communicating with a VXI or VME system, and NI recommends using it for all new applications. Older programs that use the NI-VXI API now use the NI-VXI-to-NI-VISA compatibility layer to communicate with the VXI devices.

Both NI-VISA and the NI-VXI API include functions for register-level access to VXI instruments and messaging capability to message-based devices. You can also use either interface to service asynchronous events such as triggers, signals, and interrupts, and also assert them. Compatibility with the NI-VXI API is included for legacy applications only— NI recommends that you write all new VXI/VME applications in VISA.

The best way to learn NI-VISA programming is by reviewing the example programs your software includes. The examples directory contains working VISA programs that illustrate many different types of applications. You can find these examples in the Windows Start menu under **Programs» National Instruments»VISA»Examples**.

If you are just getting started, you should learn how to access registers with high-level calls and send messages with word-serial functions. The NI-VISA examples for these tasks are HighReg.c and RdWrt.c. Refer to the other examples as you try more advanced techniques. Consult the NI-VISA online help for additional information about these topics.

Table [3-1](#page-29-1) summarizes the topics the example programs address. All NI-VISA files are found through the Windows Start menu under **Programs»National Instruments»VISA»Examples**, in the subdirectories listed below.

<span id="page-29-1"></span>

| Coverage                   | <b>NI-VISA Example</b>                   | NI-VXI<br><b>Example</b><br>(Optional) |
|----------------------------|------------------------------------------|----------------------------------------|
| Message-Based Access       | C\General\RdWrt.c                        | VXIws.c                                |
| High-Level Register Access | C\VXI-VME\HighReq.c                      | VXIhigh.c                              |
| Low-Level Register Access  | C\VXI-VME\LowReq.c                       | VXIlow.c                               |
| Interrupt Handling         | $C\V{XI-WME\AsyncIntr.c}$ and WaitIntr.c | VXIint.c                               |
| Trigger Handling           | C\VXI-VME\WaitTrig.c                     | VXItriq.c                              |

**Table 3-1.** NI-VISA/NI-VXI Examples

**Note** MAX includes configuration options that affect low-level functions and shared memory, as well as trigger mappings and other attributes of your VXI system. Refer to the MAX online help for information regarding these options.

#### <span id="page-29-0"></span>**Optimizing Large VXIbus Transfers**

For best performance, keep the following in mind when using  $v$  imove () or VXImove():

- Make sure your buffers are 32-bit aligned.
- Transfer 32-bit data whenever possible.
- Use VXI block access privileges to significantly improve performance to devices that can accept block transfers, and likewise use D64 access privileges for devices that can accept the VME64 64-bit data transfer protocol.
- To optimize move performance on virtual memory systems such as the Windows operating system, lock the user buffer in memory yourself so the move operation does not need to lock the buffer.
- To optimize move performance on paged memory systems such as the Windows operating system, use a contiguous buffer so the move operation does not need to build a scatter-gather list for the user buffer.

 $\mathbb{N}$ 

/\\]

**Note** viMemAlloc() or VXImemAlloc() returns 32-bit aligned, page-locked, continuous buffers that work efficiently with the move operations.

#### <span id="page-30-0"></span>**NI-VXI API Notes**

The following notes apply only if you are using the NI-VXI API. National Instruments recommends that all new VXI/VME applications use the NI-VISA API, but you can still develop with the older NI-VXI API for compatibility with legacy code.

## **Compiler Symbols**

You may need to define certain compiler symbols so that the NI-VXI library can work properly with your program. The required symbol indicates your operating system platform; for example, VXINT designates the application as a Windows 2000/NT/XP/Me/98 application.

**Note** LabWindows/CVI automatically defines the correct symbol. You do not need to define VXINT when using LabWindows/CVI.

> The additional symbol BINARY\_COMPATIBLE is optional. It ensures that the resulting application is binary compatible with other National Instruments VXI controllers using the same operating system. This symbol may cause a slight performance degradation when you use low-level VXIbus access functions on some controllers.

> You can define these symbols using #define statements in your source code or using the appropriate option in your compiler (typically either –D or /D). If you use #define statements, they must appear in your code before the line that includes the NI-VXI API header nivxi.h.

### <span id="page-30-2"></span>**Compatibility Layer Options**

Although NI-VXI supports multiple VXI controllers through NI-VISA, the NI-VXI API supports only a single controller. To specify which controller the emulation layer should use, run MAX. Select **Tools»NI-VXI» VXI Options**. Select the VXI system that will support the emulation layer.

In NI-VXI 3.0 or later, when you enable for triggers or interrupts, only the local controller is enabled. In the NI-VXI API functions for enabling triggers and interrupts, the controller parameter is ignored. If you need to enable a remote controller for triggers, use the MAX frame resource to map the trigger back to the local controller. Refer to the *NI-VISA Help* for additional information.

The interrupt and trigger routing in the NI-VXI 3.0 or later low-level drivers is somewhat different from the default routing in previous versions of NI-VXI. Therefore, the compatibility layer may behave differently than

<span id="page-30-1"></span>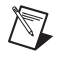

the original NI-VXI API with regard to these settings. In particular, if you are receiving triggers on an external controller, you may need to modify the trigger configuration on your extender module using MAX. Consult the manual for your extender module for details. In general, interrupts are routed automatically based on the interrupt configuration the resource manager detects. Whether the changed routing behavior affects your program is application dependent.

Because VISA is an instrument-centric API, certain functions from the more controller-centric NI-VXI API do not match perfectly with a VISA counterpart. When an application enables an event with the NI-VXI API compatibility layer, each logical address is enabled for that event separately. For example, if the application enables an interrupt level, VISA will enable the interrupt on each logical address, one at a time, until all the devices are enabled. This means that some interrupts could be lost from devices with higher numbered logical addresses. MAX provides an option for users to pick which logical address is enabled first. Select **Tools» NI-VXI»VXI Options**. Set **Prioritized Signal LA** to the logical address of the device that generates the events. This prevents possible loss of events from that device.

## <span id="page-31-0"></span>**Device Interaction and Debugging Tools**

NI I/O Trace and VISAIC are useful utilities for identifying the causes of problems in your application, and are installed by default with your NI-VXI installation.

#### <span id="page-31-1"></span>**NI I/O Trace**

NI I/O Trace tracks the calls your application makes to National Instruments drivers, including NI-VISA, NI-VXI, and NI-488. NI I/O Trace highlights functions that return errors, so during development you can quickly spot which functions failed during a program's execution. NI I/O Trace can log the calls your program makes to these drivers so you can check them for errors at your convenience, or use the NI I/O Trace log as a reference when discussing the problem with National Instruments technical support. Figure [3-1](#page-32-1) shows an example of an error returned from a call to viMemAllocEx.

|                                   | . NI I/O Trace - [capture on]                                            |              |                        |              |  |  |  |
|-----------------------------------|--------------------------------------------------------------------------|--------------|------------------------|--------------|--|--|--|
|                                   | File Edit View Tools Help                                                |              |                        |              |  |  |  |
| 客<br>?<br>$\mathbf{x}$<br>$\circ$ |                                                                          |              |                        |              |  |  |  |
| Number                            | Description                                                              | Status       | Time                   | ×            |  |  |  |
|                                   | viParseRsrc (0x01326BA0, "VXI0::0::INSTR", 2, 0)                         | $\Omega$     | 10:59:06.796           |              |  |  |  |
| $\overline{2}$                    | viOpen (0x01326BA0, "VXI0::0::INSTR", 0, 0, 0x0133F6A8)                  | $\Omega$     | 10:59:06.796           |              |  |  |  |
| 3                                 | viGetAttribute (VXI0::0::INSTR (0x0133F6A8), RSRC_NAME, "VXI0::0::INST_0 |              | 10:59:06.812           |              |  |  |  |
|                                   | viGetAttribute (VXI0::0::INSTR (0x0133F6A8), INTF_TYPE, 2)               | $\mathbf 0$  | 10:59:06.812           |              |  |  |  |
| 5                                 | viGetAttribute (VXI0::0::INSTR (0x0133F6A8), INTF_TYPE, 2)               | 0            | 10:59:06.812           |              |  |  |  |
| 6                                 | viGetAttribute (VXI0::0::INSTR (0x0133F6A8), RSRC_CLASS, "INSTR")        | $\Omega$     | 10:59:06.812           |              |  |  |  |
| $\overline{7}$                    | viGetAttribute (VXI0::0::INSTR (0x0133F6A8), VXI_DEV_CLASS, 2)           | $\Omega$     | 10:59:06.812           |              |  |  |  |
| 8                                 | viGetAttribute (VXI0::0::INSTR (0x0133F6A8), RSRC_NAME, "VXI0::0::INST_0 |              | 10:59:06.906           |              |  |  |  |
| 9                                 | viGetAttribute (VXI0::0::INSTR (0x0133F6A8), MANF NAME, "Nat'l Insts")   | $\Omega$     | 10:59:07.109           |              |  |  |  |
| 10                                | viGetAttribute (VXI0::0::INSTR (0x0133F6A8), MANF_ID, 4086)              | $\Omega$     | 10:59:07.109           |              |  |  |  |
| 11                                | viGetAttribute (VXI0::0::INSTR (0x0133F6A8), MODEL NAME, "VXI-8360LT" 0  |              | 10:59:07.109           |              |  |  |  |
| 12                                | viMemAllocEx (VXI0::0::INSTR (0x0133F6A8), 1, 0x00000000)                | 0xBFFF003C   | 10:59:07.109           |              |  |  |  |
| $\vert$ 13                        | viGetAttribute (VXI0::0::INSTR (0x0133F6A8), MODEL CODE, 220)            | $\Omega$     | 10:59:07.218           |              |  |  |  |
| 14                                | viGetAttribute (VXI0::0::INSTR (0x0133F6A8), SLOT, 0)                    | $\Omega$     | 10:59:07.218           |              |  |  |  |
| 15                                | viGetAttribute (VXI0::0::INSTR (0x0133F6A8), CMDR LA, -1)                | 0            | 10:59:07.218           |              |  |  |  |
| 16                                | viGetAttribute (VXI0::0::INSTR (0x0133F6A8), VXI LA, 0)                  | 0            | 10:59:07.218           |              |  |  |  |
| 17                                | viGetAttribute (VXI0::0::INSTR (0x0133F6A8), MAINFRAME LA, 0)            | 0            | 10:59:07.250           |              |  |  |  |
| 18                                | viGetAttribute (VXI0::0::INSTR (0x0133F6A8), VXI_DEV_CLASS, 2)           | 0            | 10:59:07.250           |              |  |  |  |
| 19                                | viGetAttribute (VXI0::0::INSTR (0x0133F6A8), MEM_SPACE, 2)               | 0            | 10:59:07.250           |              |  |  |  |
| 20                                | viGetAttribute (VXI0::0::INSTR (0x0133F6A8), MEM BASE, 8388608)          | Ü            | 10:59:07.250           |              |  |  |  |
| 21                                | viGetAttribute (VXI0::0::INSTR (0x0133F6A8), MEM_SIZE, 1048576)          | $\theta$     | 10:59:07.250           |              |  |  |  |
| 22                                | viGetAttribute (VXI0::0::INSTR (0x0133F6A8), SRC INCREMENT, 1)           | 0            | 10:59:07.250           |              |  |  |  |
| 23                                | viGetAttribute (VXI0::0::INSTR (0x0133F6A8), DEST_INCREMENT, 1)          | 0            | 10:59:07.250           |              |  |  |  |
| 24                                | viGetAttribute (VXI0::0::INSTR (0x0133F6A8), SRC ACCESS PRIV, 0)         | $\mathbf 0$  | 10:59:07.250           |              |  |  |  |
| 25                                | viGetAttribute (VXI0::0::INSTR (0x0133F6A8), DEST_ACCESS_PRIV, 0)        | $\theta$     | 10:59:07.250           |              |  |  |  |
| 26                                | viGetAttribute (VXI0::0::INSTR (0x0133F6A8), WIN_ACCESS_PRIV, 0)         | $\mathbf 0$  | 10:59:07.265           |              |  |  |  |
| 27                                | viGetAttribute (VXI0::0::INSTR (0x0133F6A8), SRC_BYTE_ORDER, 0)          | $\mathbf{0}$ | 10:59:07.265           |              |  |  |  |
| 28                                | viGetAttribute (VXI0::0::INSTR (0x0133F6A8), DEST_BYTE_ORDER, 0)         | $\Omega$     | 10:59:07.265           |              |  |  |  |
| $\overline{\left( \right. }%$     |                                                                          |              |                        | $\geq$<br>V  |  |  |  |
|                                   |                                                                          |              |                        |              |  |  |  |
|                                   |                                                                          |              | Captured <sup>37</sup> | Displayed 37 |  |  |  |

**Figure 3-1.** NI I/O Trace

#### <span id="page-32-1"></span><span id="page-32-0"></span>**VISA Interactive Control (VISAIC)**

You can interact with your VXI/VME devices using the VISA Interactive Control (VISAIC) utility. VISAIC allows you to control your VXI/VME devices without using LabVIEW, Measurement Studio, LabWindows/CVI, or another programming language. You can also control your devices in MAX by right-clicking a device name and selecting **Open VISA Session**.

Try the following in VISAIC: In the tree view, navigate using your mouse to the VISA resource for your controller—probably VXI0::0::INSTR, representing the VXI system 0, logical address 0 instrument resource, as shown in Figure [3-2](#page-33-0).

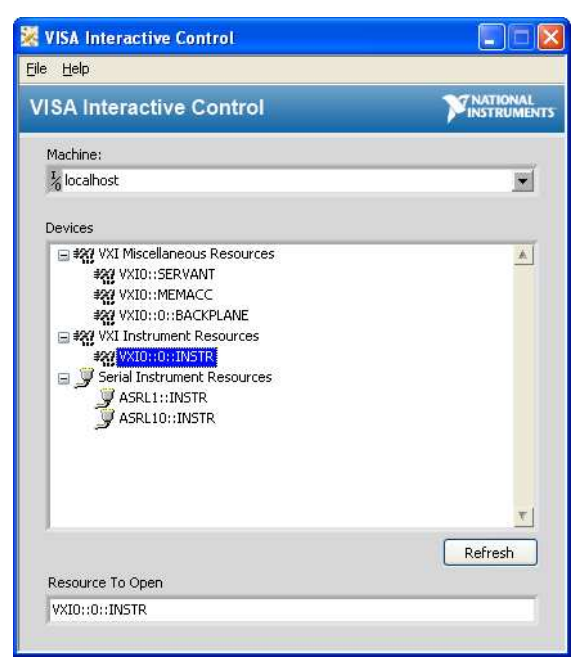

**Figure 3-2.** Select Your Controller in VISAIC

<span id="page-33-0"></span>Open the selected resource and navigate to **Input/Output** and select the **In** tab. In this tab, you can read registers on your device, such as the VXI device configuration registers. Execute the **In** operation with Width set to 16-bits and other parameters set to default values. The In Value field shows the I/O operation result, such as 0x8ff6. The Return Data field shows the function status, such as No Error for VI\_SUCCESS, as shown in Figur[e 3-3.](#page-34-1)

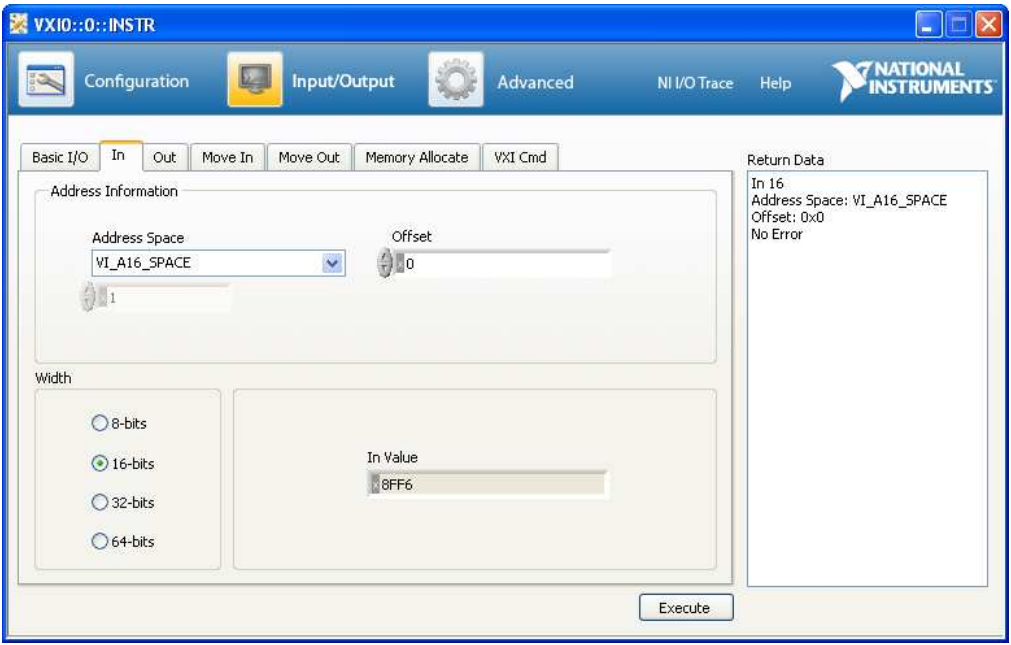

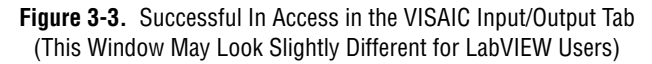

<span id="page-34-1"></span>If the data value ends in FF6, you have successfully read the National Instruments manufacturer ID from your VXI/VME controller's ID register. You may now want to read the configuration registers from other VXI devices in your system by opening the devices in VISAIC. Try reading a register from each device listed in the MAX view of your VXI system. This way, you can verify that your VXI controller can access each device in your VXI system successfully. You can also access VXI and VME devices configured in A16, A24, or A32 space by opening the VXI MEMACC resource, which is VISA's representation of VXI memory. For more information about VISAIC operations and commands, refer to the online help in the **Help** menu and the context-sensitive help (such as What's This?), available by clicking **Help** and mousing over any panel.

#### <span id="page-34-0"></span>**VXI Interactive Control (VIC)**

You can also use VXI Interactive Control Program (VIC) to control your VXI/VME devices and develop and debug VXI application programs. You can launch VISAIC (or VIC) from the **Tools** menu in MAX or from the **VISA** or **VXI** subgroups in **Start»Programs»National Instruments**.

<span id="page-35-1"></span><span id="page-35-0"></span>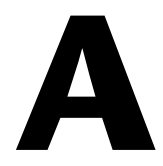

# <span id="page-35-2"></span>**Specifications**

 $\mathbb{N}$ 

This appendix lists the system specifications for the following products only:

- [NI VXI-8360T \(198399x-02\)](#page-36-1)
- [NI VXI-8360LT \(152725x-01\)](#page-43-1)

**Note** The model numbers listed above are followed by their specific NI assembly numbers in parentheses. *x* denotes all letter revisions of the assembly. Ensure the specifications of interest match the NI assembly number that is printed on either the front or back side of the board.

> For specifications on other MXI-Express x1 products that can connect to the NI VXI-8360T and NI VXI-8360LT, refer to the *MXI-Express x1 Series User Manual*.
$\mathbb{N}$ 

# **NI VXI-8360T (198399x-02)**

**Note** These specifications are typical at 25 °C, unless otherwise stated, and are subject to change without notice.

#### **Power Requirements**

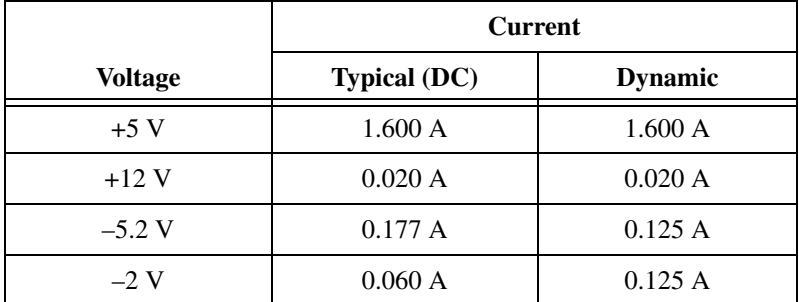

### **Physical**

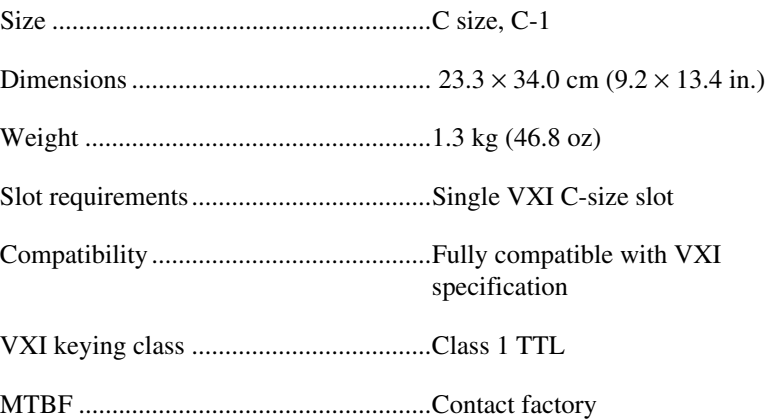

### **Front Panel I/O Connectors**

### **EXT CLK SMB Connector**

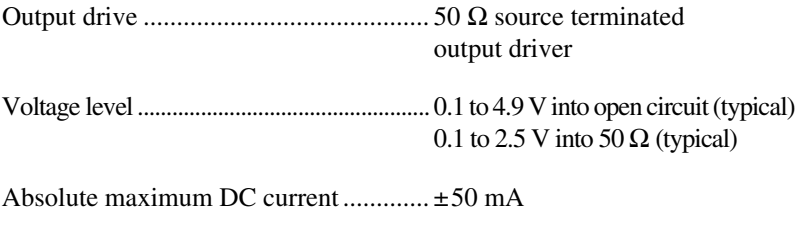

# Output coupling...................................... DC

### **TRIG IN SMB Connector**

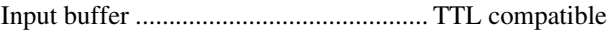

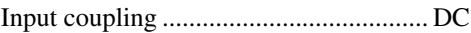

### **TRIG OUT SMB Connector**

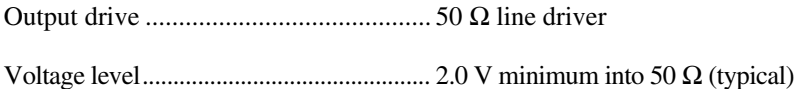

Output coupling...................................... DC

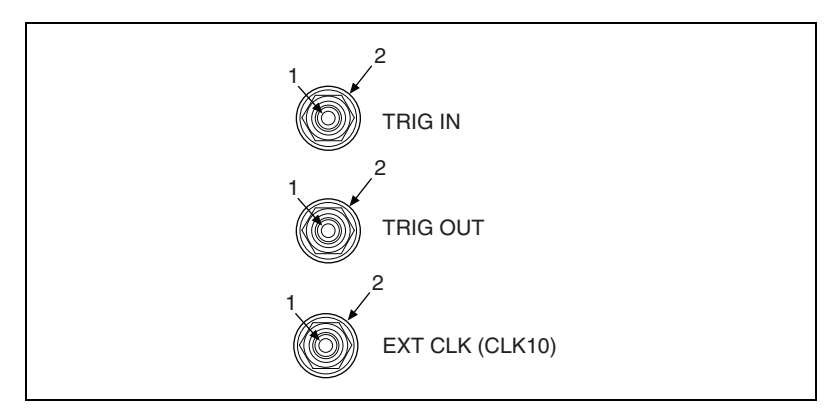

**Figure A-1.** Front Panel SMB Connectors

| Pin        | <b>Signal Name</b>     | <b>Signal Description</b> |
|------------|------------------------|---------------------------|
|            | <b>SIGNALCONDUCTOR</b> | Trigger/CLK               |
| 2 (Shield) | <b>GND</b>             | Ground                    |

**Table A-1.** SMB Connector Pinout

### **MXI-Express x1 Connector**

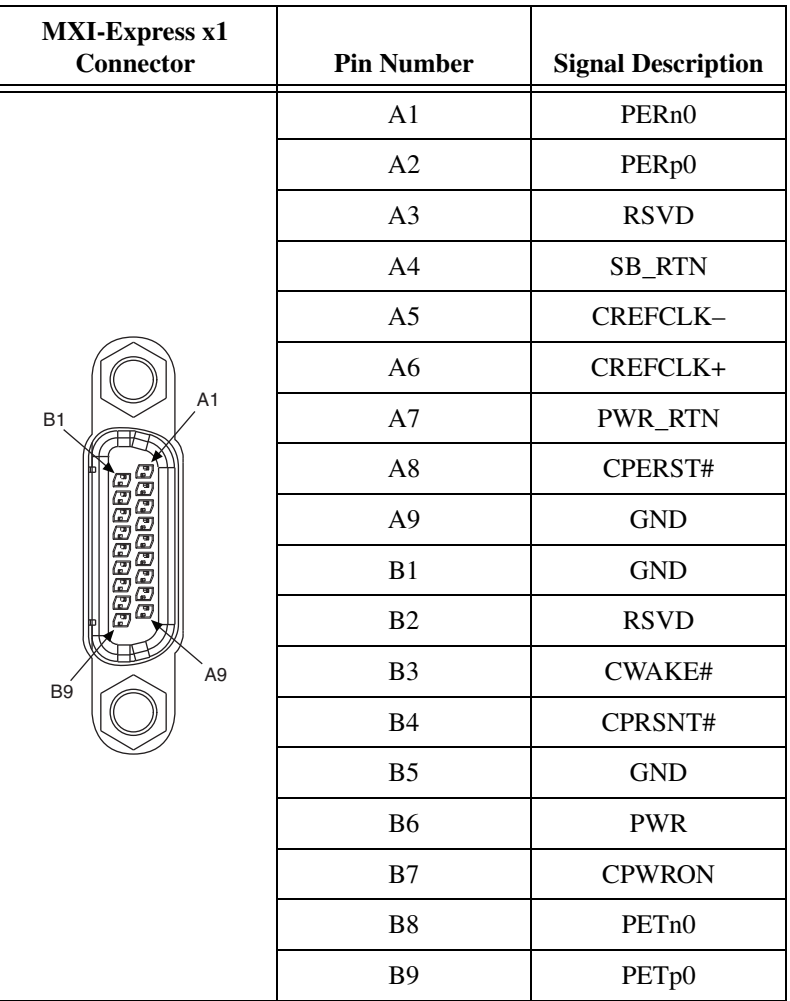

### **Two TRIG/CLK PORTs**

Connector type ....................................... Cabled MXI-Express x4<sup>1</sup>

Maximum trigger bus length.................. 19 m of cables

Maximum number of devices on bus..... 6<sup>2</sup>

### **Environmental**

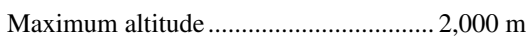

Pollution Degree .................................... 2

Indoor use only.

### **Operating Environment**

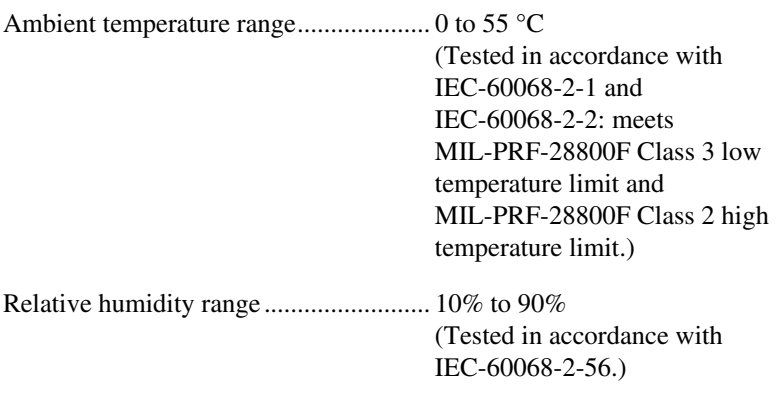

### **Storage Environment**

|                                   | (Tested in accordance with)         |
|-----------------------------------|-------------------------------------|
|                                   | IEC-60068-2-1 and                   |
|                                   | IEC-60068-2-2; meets                |
|                                   | MIL-PRF-28800F Class 3 limits.)     |
| Relative humidity range 5% to 95% |                                     |
|                                   | (Tested in accordance with)         |
|                                   | $IEC-60068-2-56.)$                  |
| EMI                               | . FCC Class A verified, EC verified |

<sup>&</sup>lt;sup>1</sup> Not to be used for MXI-Express communication.

<sup>&</sup>lt;sup>2</sup> Additional devices sharing the bus may function, but is not supported by National Instruments.

### **Shock and Vibration**

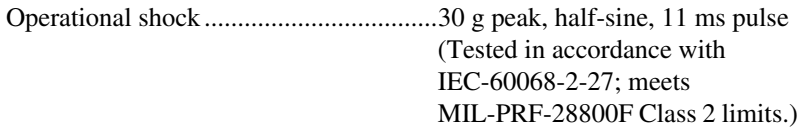

Random vibration

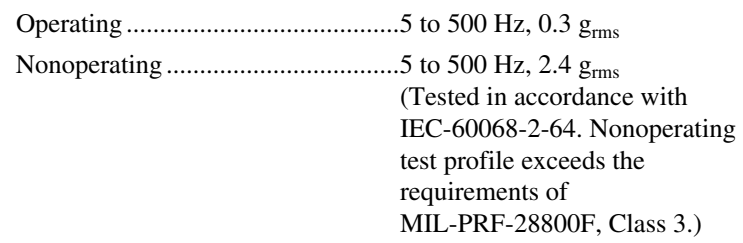

### **Safety**

 $\mathbb N$ 

This product meets the requirements of the following standards of safety for electrical equipment for measurement, control, and laboratory use:

- IEC 61010-1, EN 61010-1
- UL 61010-1, CSA 61010-1

**Note** For UL and other safety certifications, refer to the product label or the *[Online](#page-41-0)  [Product Certification](#page-41-0)* section.

### **Electromagnetic Compatibility**

This product meets the requirements of the following EMC standards for electrical equipment for measurement, control, and laboratory use:

- EN 61326-1 (IEC 61326-1): Class A emissions; Basic immunity
- EN 55011 (CISPR 11): Group 1, Class A emissions
- AS/NZS CISPR 11: Group 1, Class A emissions
- FCC 47 CFR Part 15B: Class A emissions
- **ICES-001**: Class A emissions

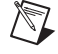

**Note** In the United States (per FCC 47 CFR), Class A equipment is intended for use in commercial, light-industrial, and heavy-industrial locations. In Europe, Canada, Australia and New Zealand (per CISPR 11) Class A equipment is intended for use only in heavy-industrial locations.

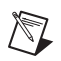

**Note** Group 1 equipment (per CISPR 11) is any industrial, scientific, or medical equipment that does not intentionally generates radio frequency energy for the treatment of material or inspection/analysis purposes..

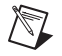

**Note** For EMC declarations and certifications, and additional information, refer to the *[Online Product Certification](#page-41-0)* section.

### **CE Compliance**

This product meets the essential requirements of applicable European Directives as follows:

- 2006/95/EC; Low-Voltage Directive (safety)
- 2004/108/EC; Electromagnetic Compatibility Directive (EMC)

#### <span id="page-41-0"></span>**Online Product Certification**

To obtain product certifications and the Declaration of Conformity (DoC) for this product, visit ni.com/certification, search by model number or product line, and click the appropriate link in the Certification column.

#### **Environmental Management**

NI is committed to designing and manufacturing products in an environmentally responsible manner. NI recognizes that eliminating certain hazardous substances from our products is beneficial to the environment and to NI customers.

For additional environmental information, refer to the *NI and the Environment* Web page at ni.com/environment. This page contains the environmental regulations and directives with which NI complies, as well as other environmental information not included in this document.

### **Waste Electrical and Electronic Equipment (WEEE)**

**EU Customers** At the end of the product life cycle, all products must be sent to a WEEE recycling center. For more information about WEEE recycling centers, National Instruments WEEE initiatives, and compliance with WEEE Directive 2002/96/EC on Waste Electrical and Electronic Equipment, visit ni.com/environment/weee.

### 电子信息产品污染控制管理办法 (中国 RoHS)

中国客户 National Instruments 符合中国电子信息产品中限制使用某些有害物质指令 (RoHS)。  $\bigoplus$   $\{ \oplus \}$ 关于 National Instruments 中国 RoHS 合规性信息,请登录 ni .com/environment/rohs\_china。 (For information about China RoHS compliance, go to ni.com/environment/rohs\_china.)

### **Cleaning**

 $\cancel{\mathbb{X}}$ 

If you need to clean the module, use a soft, nonmetallic brush. Make sure that the module is completely dry and free from contaminants before returning it to service.

# **NI VXI-8360LT (152725x-01)**

**Note** These specifications are typical at 25 °C, unless otherwise stated, and are subject to change without notice.

### **Power Requirements**

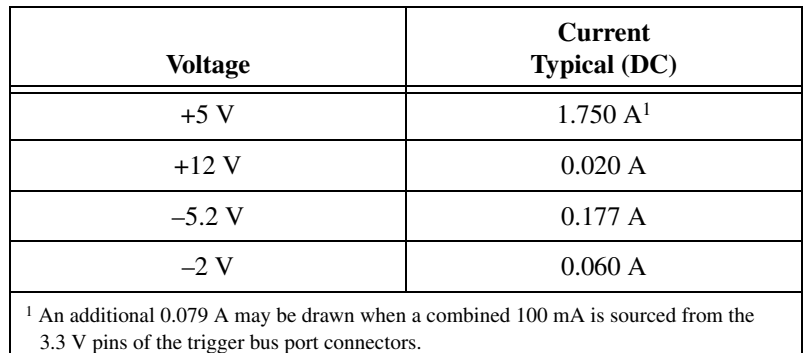

### **Physical**

 $\mathbb{Z}$ 

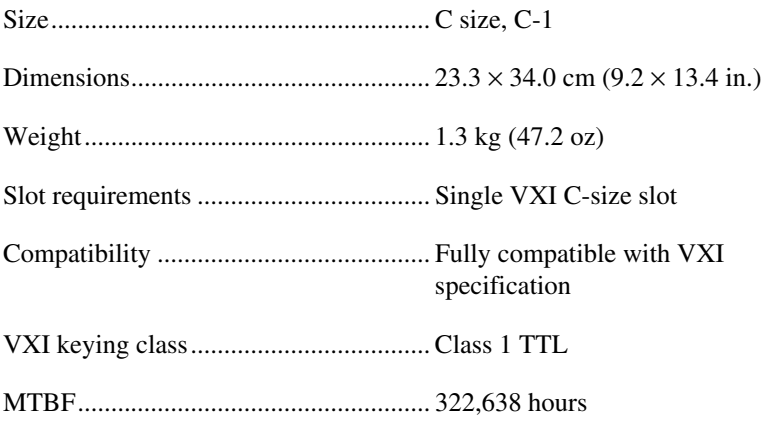

### **Front Panel I/O Connectors**

### **EXT CLK SMB Connector**

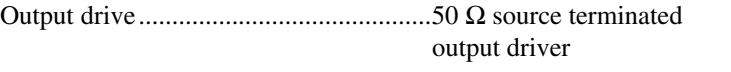

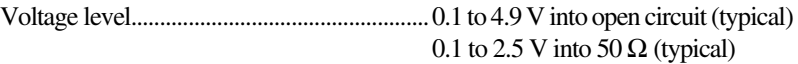

Absolute maximum DC current..............±50 mA

Output coupling ......................................DC

### **TRIG IN SMB Connector**

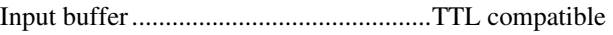

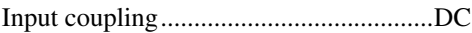

### **TRIG OUT SMB Connector**

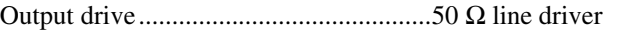

Voltage level................................................2.0 V minimum into 50 Ω (typical)

Output coupling ......................................DC

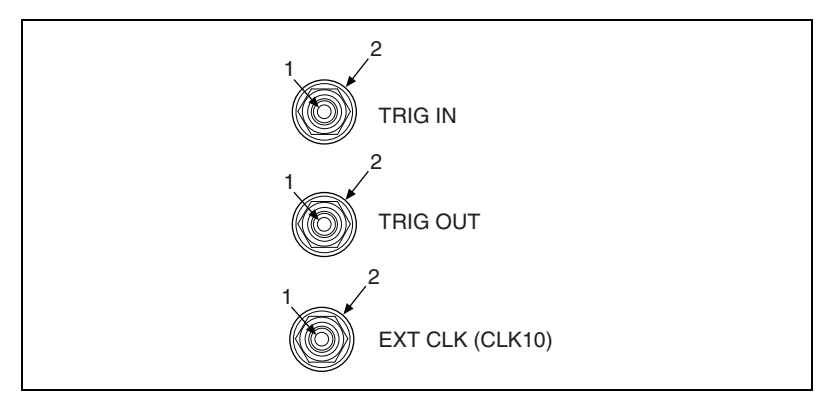

**Figure A-2.** Front Panel SMB Connectors

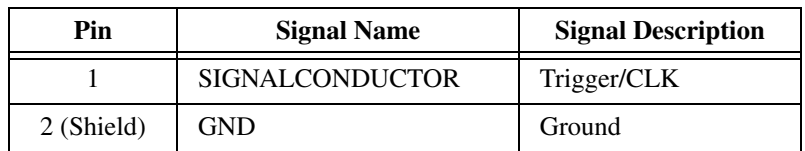

#### **Table A-2.** SMB Connector Pinout

### **MXI-Express x1 Connector**

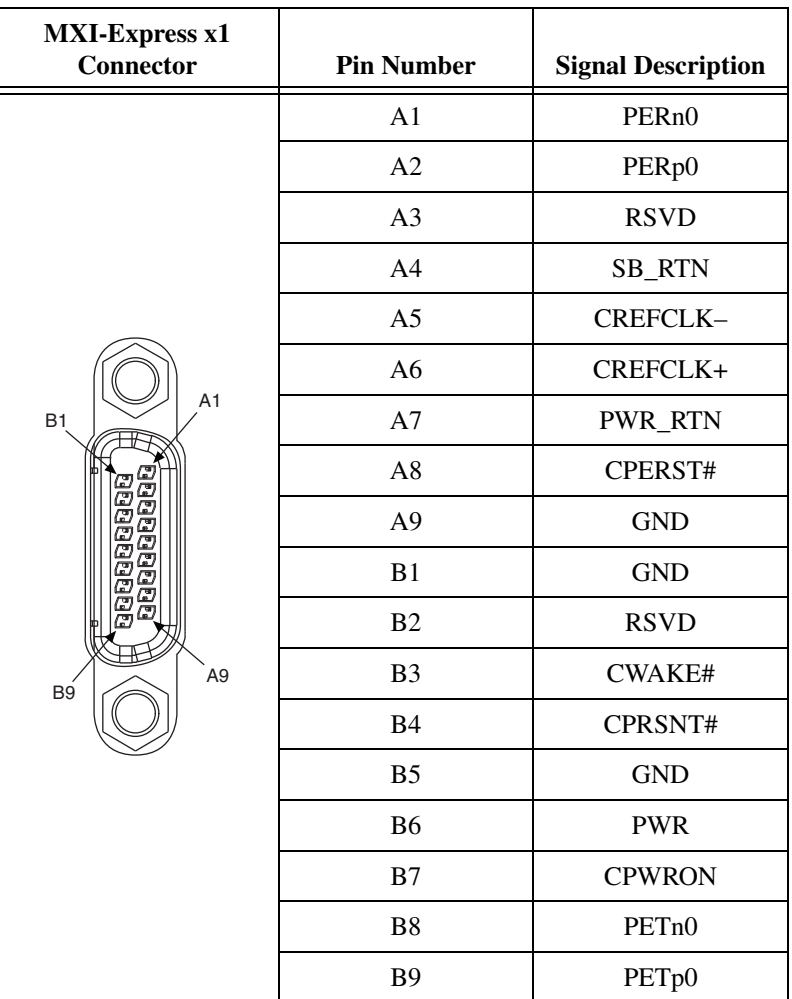

### **Two Trigger Bus Ports**

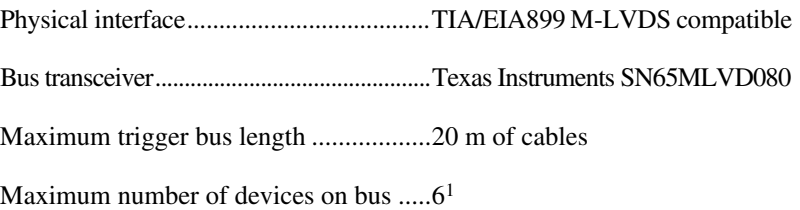

<sup>&</sup>lt;sup>1</sup> Additional devices sharing the bus may function, but is not supported by National Instruments.

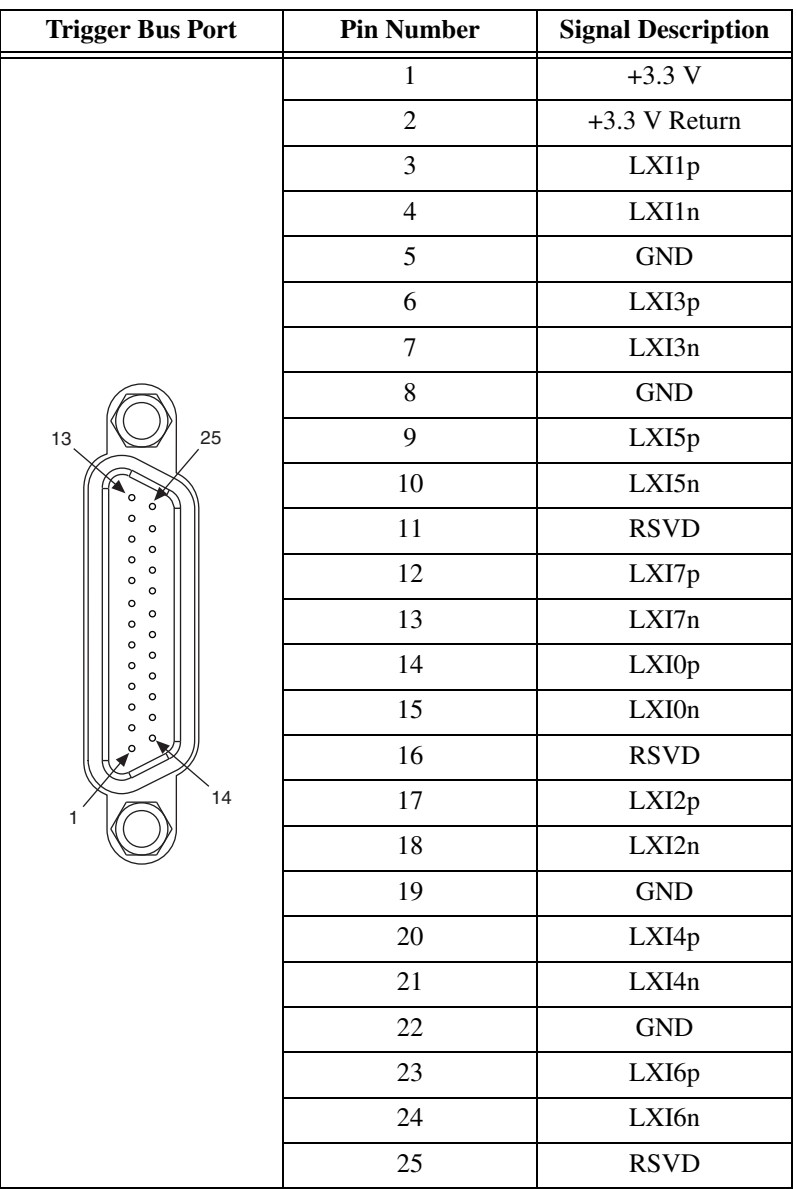

### **Environmental**

Maximum altitude.................................. 2,000 m

Pollution Degree .................................... 2

Indoor use only.

### **Operating Environment**

Ambient temperature range ....................0 to 55 °C (Tested in accordance with IEC-60068-2-1 and IEC-60068-2-2: meets MIL-PRF-28800F Class 3 low temperature limit and MIL-PRF-28800F Class 2 high temperature limit.)

Relative humidity range..........................10% to 90% (Tested in accordance with IEC-60068-2-56.)

### **Storage Environment**

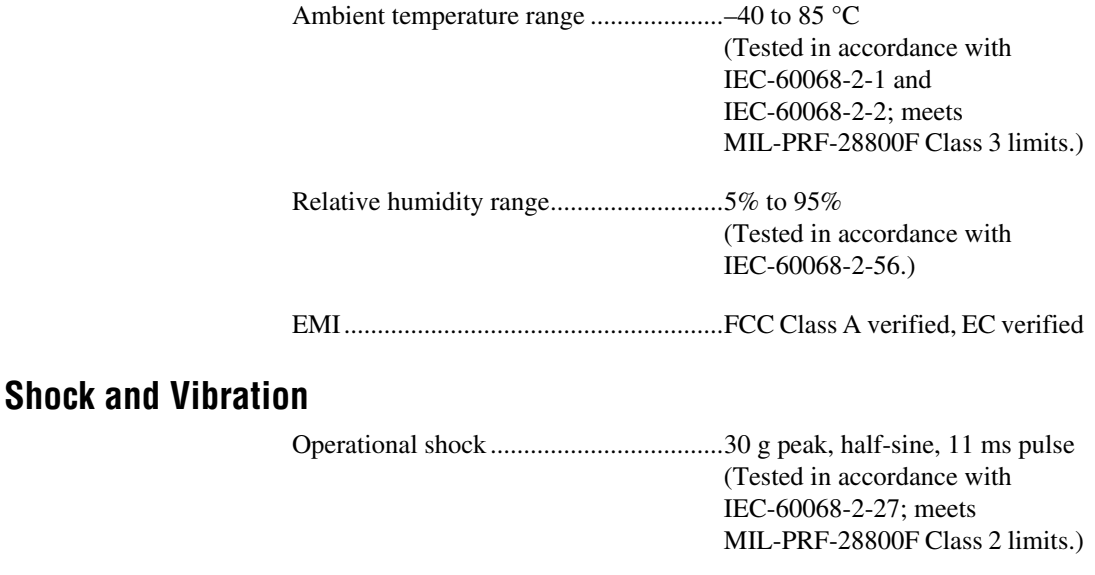

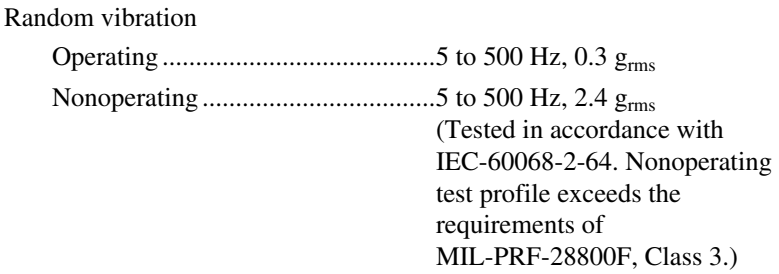

### **Safety**

This product meets the requirements of the following standards of safety for electrical equipment for measurement, control, and laboratory use:

- IEC 61010-1, EN 61010-1
- UL 61010-1, CSA 61010-1

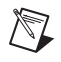

**Note** For UL and other safety certifications, refer to the product label or the *[Online](#page-41-0)  [Product Certification](#page-41-0)* section.

### **Electromagnetic Compatibility**

This product meets the requirements of the following EMC standards for electrical equipment for measurement, control, and laboratory use:

- EN 61326-1 (IEC 61326-1): Class A emissions; Basic immunity
- EN 55011 (CISPR 11): Group 1, Class A emissions
- AS/NZS CISPR 11: Group 1, Class A emissions
- FCC 47 CFR Part 15B: Class A emissions
- **ICES-001** Class A emissions

**Note** In the United States (per FCC 47 CFR), Class A equipment is intended for use in commercial, light-industrial, and heavy-industrial locations. In Europe, Canada, Australia and New Zealand (per CISPR 11) Class A equipment is intended for use only in heavy-industrial locations.

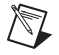

 $\mathbb{N}$ 

 $\mathbb{N}$ 

**Note** Group 1 equipment (per CISPR 11) is any industrial, scientific, or medical equipment that does not intentionally generates radio frequency energy for the treatment of material or inspection/analysis purposes..

**Note** For EMC declarations and certifications, and additional information, refer to the *[Online Product Certification](#page-41-0)* section.

### **CE Compliance**

This product meets the essential requirements of applicable European Directives as follows:

- 2006/95/EC; Low-Voltage Directive (safety)
- 2004/108/EC; Electromagnetic Compatibility Directive (EMC)

### **Online Product Certification**

To obtain product certifications and the Declaration of Conformity (DoC) for this product, visit ni.com/certification, search by model number or product line, and click the appropriate link in the Certification column.

### **Environmental Management**

NI is committed to designing and manufacturing products in an environmentally responsible manner. NI recognizes that eliminating certain hazardous substances from our products is beneficial to the environment and to NI customers.

For additional environmental information, refer to the *NI and the Environment* Web page at ni.com/environment. This page contains the environmental regulations and directives with which NI complies, as well as other environmental information not included in this document.

### **Waste Electrical and Electronic Equipment (WEEE)**

**EU Customers** At the end of the product life cycle, all products must be sent to a WEEE recycling center. For more information about WEEE recycling centers, National Instruments WEEE initiatives, and compliance with WEEE Directive 2002/96/EC on Waste Electrical and Electronic Equipment, visit  $ni$ .com/environment/weee.

### 电子信息产品污染控制管理办法 (中国 RoHS)

 $\bigoplus$   $\{40\}$ 中国客户 National Instruments 符合中国电子信息产品中限制使用某些有害物质指令 (RoHS)。 关于 National Instruments 中国 RoHS 合规性信息,请登录 ni .com/environment/rohs\_china。 (For information about China RoHS compliance, go to ni.com/environment/rohs\_china.)

### **Cleaning**

 $\cancel{X}$ 

If you need to clean the module, use a soft, nonmetallic brush. Make sure that the module is completely dry and free from contaminants before returning it to service.

# <span id="page-51-0"></span>В

# <span id="page-51-1"></span>**Advanced Hardware Configuration Settings**

This appendix describes the alternate hardware configuration settings for the NI VXI-8360T/LT controller. The board is set at the factory for the most commonly used configuration. This information is intended for more advanced users. Do *not* attempt to reconfigure any jumpers unless you are familiar with its purpose.

The following hardware configuration settings are user configurable.

- Slot 0 detection
- VXIbus CLK10 routing
- SMB Trigger I/O
- Backplane trigger I/O

For the jumper locations and default settings, see Figur[e B-1,](#page-52-0) *[Default](#page-52-1)  [Jumper Settings](#page-52-1)*.

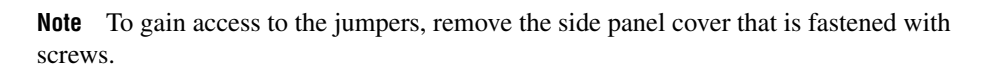

 $\mathbb N$ 

### <span id="page-52-1"></span>**Default Jumper Settings**

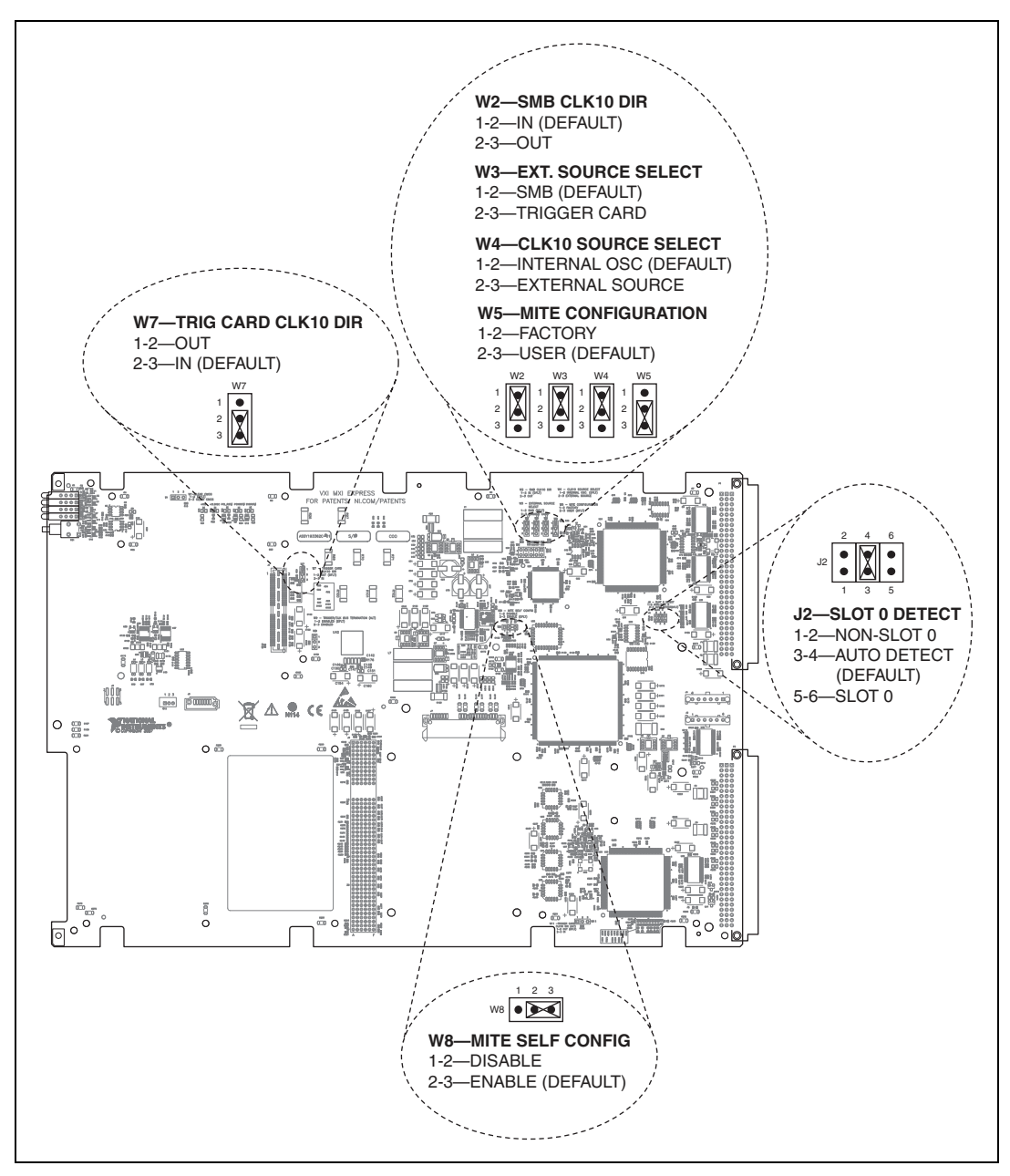

<span id="page-52-2"></span><span id="page-52-0"></span>**Figure B-1.** VXI-MXI-Express Factory Default Jumper Settings

### **Slot 0 Detection**

The NI VXI-8360T/LT controller is configured at the factory to automatically detect if it is installed in Slot 0 of a VXI mainframe. With automatic System Controller slot detection the NI VXI-8360T/LT controller can be installed in any VXIbus slot.

The NI VXI-8360T/LT controller can be manually configured for either System Controller or Non-System Controller operation. Use the three position jumper J2 as shown in Figur[e B-2](#page-53-0) to select between automatic detection, System Controller, or Non-System Controller.

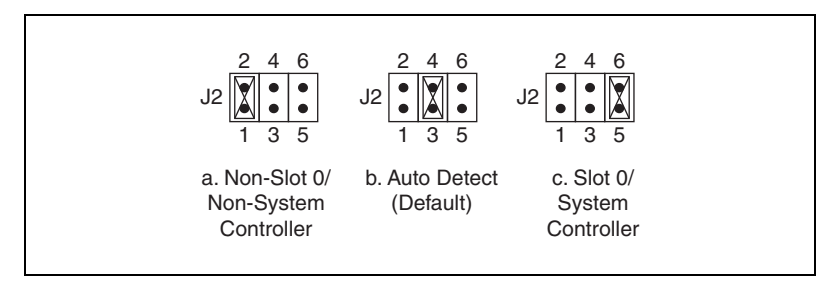

**Figure B-2.** Slot 0 Detection through the J2 Jumper

<span id="page-53-0"></span>**Caution** Do *not* install a device configured as the System Controller in any slot other than Slot 0. When installing into a slot other than Slot 0, first reconfigure it as either a Non-System Controller or for automatic detection. Failing to do so may result in damage to the NI VXI-8360T/LT controller and/or the backplane.

> When the NI VXI-8360T/LT controller is installed in Slot 0 of a VXI system it becomes the VXIbus System Controller. As the System Controller the NI VXI-8360T/LT controller has VXIbus Data Transfer Arbiter circuitry that accepts bus requests on all four VXIbus request levels, prioritizes the requests, and grants the bus to the highest priority requester. As the VXIbus System Controller the NI VXI-8360T/LT controller also drives the 16 MHz VXIbus system clock via an onboard 16 MHz oscillator. As required by the specification, when installed in Slot 0, the NI VXI-8360T/LT controller drives CLK10, a differential ECL output, to the VXIbus backplane. When the system is not installed in Slot 0 it will only receive the CLK10 signal.

# **VXIbus CLK10 Routing**

When the NI VXI-8360T/LT controller is installed in Slot 0 of your mainframe, it supplies the VXIbus CLK10 signal. Three different sources for CLK10 are available with the NI VXI-8360T/LT controller:

- The internal 10 MHz  $\pm$ 100 ppm CLK10 oscillator. This is the default CLK10 source.
- The front panel EXT CLK SMB connector. When configured as an input the front panel SMB allows an external source to be used as the source for the VXIbus CLK10 signal.
- **(NI VXI-8360T Only)** The front panel TRIG/CLK PORT A(B). CLK10 can be routed into the NI VXI-8360T from another NI VXI-8360T through the TRIG/CLK PORT A(B) on the front panel. Onboard jumpers are used to set this configuration.

### **CLK10 Routing Options**

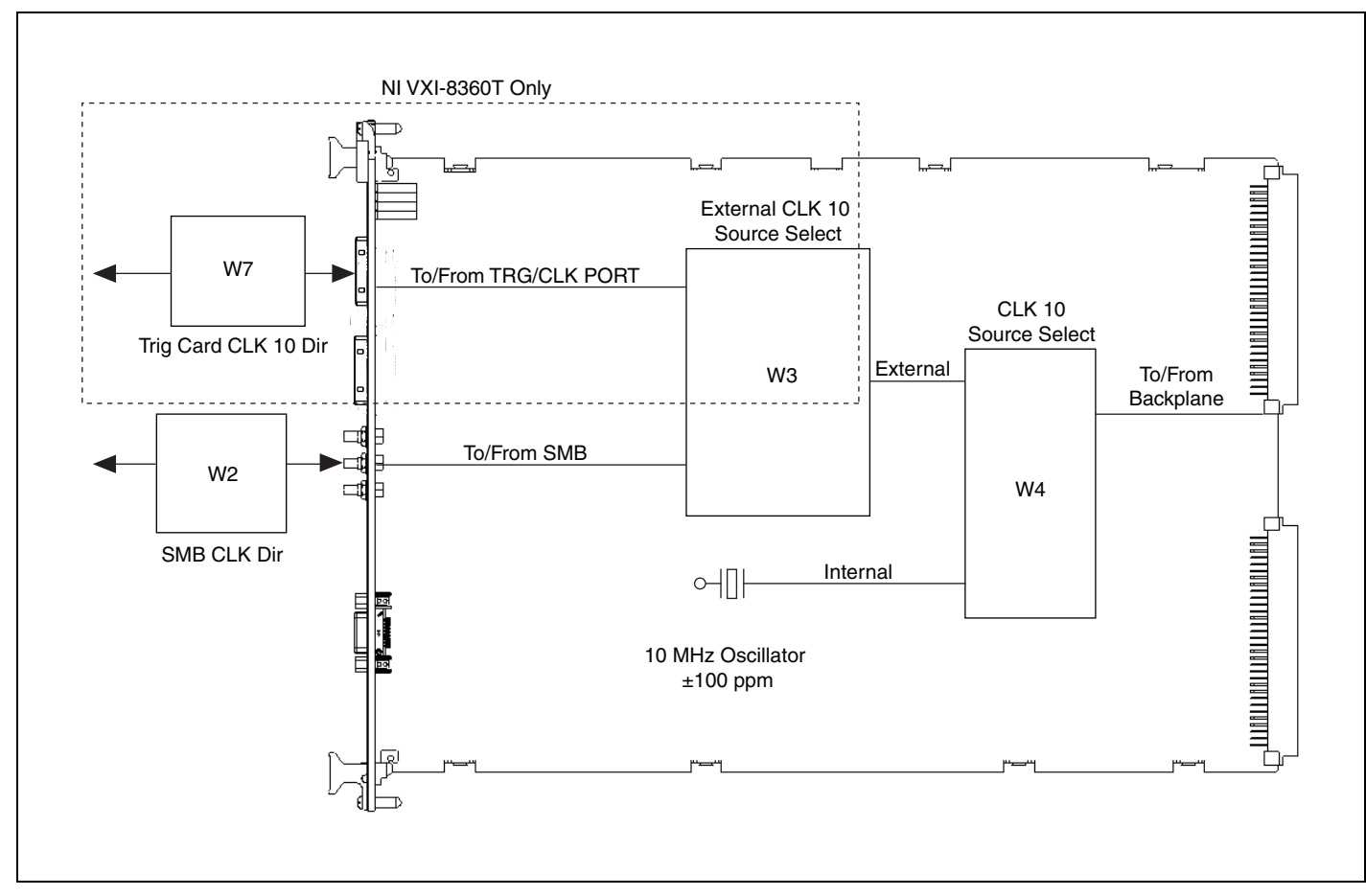

| <b>Product</b>      | <b>CLK10 Source</b>                   | <b>EXT CLK</b><br><b>Front Panel SMB</b> | <b>TRG/CLK</b><br><b>Ports</b> | W <sub>7</sub> | W <sub>2</sub> | W <sub>3</sub>      | W <sub>4</sub> |
|---------------------|---------------------------------------|------------------------------------------|--------------------------------|----------------|----------------|---------------------|----------------|
| <b>NI VXI-8360T</b> | Internal<br>Oscillator                | Off                                      | CLK10 Out                      | Out            | In             | X                   | Internal       |
| NI VXI-8360T/LT     |                                       |                                          | Off                            | In             | In             | X                   | Internal       |
| <b>NI VXI-8360T</b> |                                       | CLK10 Out                                | CLK10 Out                      | Out            | Out            | X                   | Internal       |
| NI VXI-8360T/LT     |                                       |                                          | Off                            | In             | Out            | X                   | Internal       |
| <b>NI VXI-8360T</b> | <b>EXT CLK SMB</b>                    | Input for CLK10                          | CLK10 Out                      | Out            | X              | <b>SMB</b>          | External       |
| NI VXI-8360T/LT     |                                       |                                          | Off                            | In             | X              | <b>SMB</b>          | External       |
| <b>NI VXI-8360T</b> |                                       | Off                                      | Input for<br>CLK10             | Out            | In             | <b>Trigger Card</b> | External       |
| <b>NI VXI-8360T</b> | <b>Trigger Port</b>                   | CLK10 Out                                |                                | Out            | Out            | <b>Trigger Card</b> | External       |
| <b>NI VXI-8360T</b> | Not recommended. Undefined operation. |                                          | In                             | X              | Trigger Card   | External            |                |

**Table B-1.** NI VXI-8360T/LT Slot O CLK10 Routing Options and Jumper Configurations

Appendix B

Advanced Hardware Configuration Settings

Advanced Hardware Configuration Settings

**Table B-2.** NI VXI-8360T/LT Non Slot O CLK10 Routing Options and Jumper Configurations

| <b>Product</b>      | <b>CLK10 Source</b>          | <b>EXT CLK</b><br><b>Front Panel SMB</b> | <b>TRG/CLK</b><br><b>Ports</b> | W7  | W2  | W3 | W4 |
|---------------------|------------------------------|------------------------------------------|--------------------------------|-----|-----|----|----|
| NI VXI-8360T/LT     |                              | CLK10 Out                                | <b>Off</b>                     | In  | Out | X  | Х  |
| NI VXI-8360T/LT     | Backplane                    | Off                                      | Off                            | In  | In  | X  | X  |
| <b>NI VXI-8360T</b> | (from Slot 0)<br>controller) | CLK10 Out                                | CLK10 Out                      | Out | Out | X  | X  |
| <b>NI VXI-8360T</b> |                              | Off                                      | CLK10 Out                      | Out | In  | X  | X  |

### **Inverting CLK10**

If the front panel SMB connector EXT CLK is configured as an output this software setting provides the capability to invert the clock output. This setting can be found in the hardware configuration panels in MAX as shown in Figure [B-4](#page-57-0).

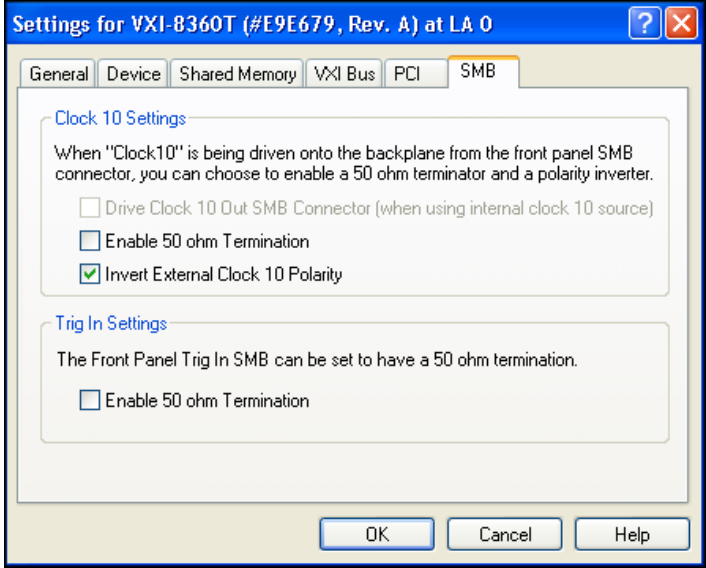

**Figure B-4.** Inverting the CLK10 Signal through MAX

#### <span id="page-57-0"></span>**CLK10 Termination**

If the front panel SMB connector EXT CLK is configured as an input this software setting can enable 50  $\Omega$  parallel termination. This setting can be found in the hardware configuration panels in MAX, as shown in Figur[e B-4.](#page-57-0)

#### **Front Panel/SMB Trigger Input Termination**

Optional software enabled 50 Ω parallel termination is available for the front panel trigger input. This setting can be found in the hardware configuration panels in MAX, as shown in Figur[e B-4.](#page-57-0)

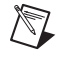

**Note** Parallel termination is not necessary when the signal is driven by a 50  $\Omega$  source, such as a NI VXI-8360T/LT controller.

# **Power-On Self Configuration**

The NI VXI-8360T/LT controller has an onboard EEPROM, which stores default register values for the VXI circuitry. These values are loaded when you power up the computer. The values read from the EEPROM program the PCI interface and the VXIbus registers so that the VXI interface is ready to respond to Resource Manager accesses within the required 5 seconds of SYSRST# deasserting.

You can disable this power-on self-configuration (POSC) circuit by changing switch W8. Although this makes the VXI circuitry unusable, it is sometimes helpful in debugging address and interrupt conflicts with add-in boards. In general, however, you should leave W8 in its factory-default setting. Figur[e B-5](#page-58-0) shows the possible configurations for W8.

<span id="page-58-0"></span>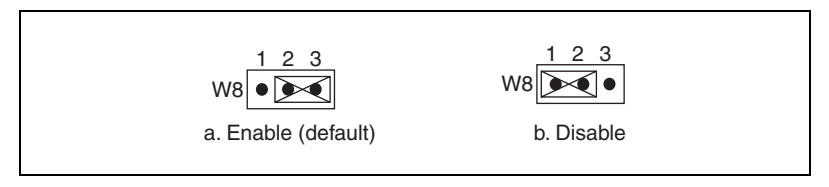

**Figure B-5.** Power-on Self Configuration Status

# **Using the Trigger Ports on the NI VXI-8360T**

The NI VXI-8360T allows you to extend the 8 VXI backplane triggers and CLK10 through convenient front panel connectors. Each trigger and the CLK are independently configurable as either inputs to the frame or outputs from the frame. The wired VXI backplane trigger and CLK10 bus is connected in a daisy chain topology and can support up to 6 devices with a total of 19 m of cables.

**Cautions** The wired VXI backplane trigger and CLK10 bus uses MXI-Express x4 cables and connectors, however these are not MXI-Express x4 ports. Do *not* connect the trigger ports to a MXI-Express x4 or PCI Express x4 device.

The trigger bus may be able to support more devices and/or greater cable lengths, but these configurations have not been validated by National Instruments and are not currently supported.

### **Connecting the Trigger Port Cables**

When connecting the cables between two devices on the wired VXI backplane trigger and CLK10 bus, always ensure you connect TRIG/CLK PORT A of one device to TRIG/CLK PORT B of the second device, or TRIG/CLK PORT B of one device to TRIG/CLK PORT A of the second device, as shown in Figur[e C-1.](#page-60-0)

If the cables are not connected correctly, the Cable Status LED will blink red, and the trigger drivers in that system will be disabled.

 $\mathbb{N}$ 

**Note** Trigger bus cables may be removed and inserted while power is on.

End of bus termination is also required for proper operation. The VXI-8360T automatically detects its position on the wired VXI backplane trigger and CLK10 bus and it will enable its termination if it detects it is at the end of the bus

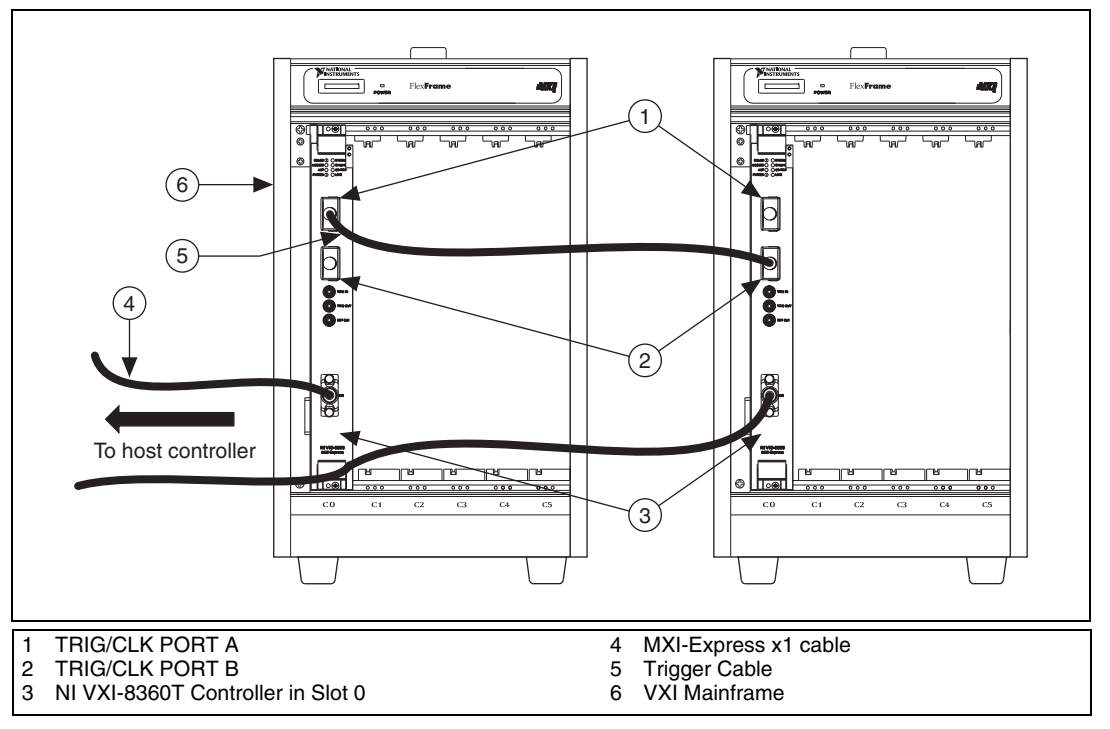

**Figure C-1.** NI VXI-8360T Trigger Cabling

### <span id="page-60-0"></span>**Software Configuration**

Triggers are mapped into and out of your NI VXI-8360T through software using the following steps.

- 1. Open MAX.
- 2. Find your device under **Devices and Interfaces**.
- 3. Right click on your device and select **Properties**.
- 4. Click on the **Signal Mappings Tab**.
- 5. From each TTL Trigger select **Into the Frame**, **Out of the Frame**, or **None**.
- 6. Click **OK** and re-run the Resman for the changes to take effect.

**Note** Do not map the same trigger out of the frame on more than one device on the trigger bus. This will cause the bus to be driven by more than one device. Protection circuitry prevents this from causing physical damage, however your setup will not function properly.

 $\mathbb{N}$ 

### **Configuring the Wired Trigger and Clock Bus**

Each of the 8 physical trigger channels is independently configurable and designed to be used in a point-to-multipoint topology where one device acts as the trigger driver and the remaining devices are listeners.

To map a trigger from the VXI backplane to multiple chassis, configure the trigger to be mapped as **Out of the Frame** in MAX. This configures the trigger as a driver. The remaining devices on the wired VXI backplane trigger and CLK10 bus need to be configured as listeners by configuring their respective triggers as **In to the Frame**.

To map CLK10 **Out of the Frame** set jumper W7 to connect pins 1-2. To map CLK10 I**n to the Frame** set jumper W7 to connect pins 2-3. Refer to Appendi[x B,](#page-51-0) *[Advanced Hardware Configuration Settings](#page-51-1)*, for more information about setting the hardware jumper.

# **Using the Trigger Ports on the NI VXI-8360LT**

The NI VXI-8360LT allows you to extend the 8 TTL backplane triggers over a wired VXI backplane trigger bus through convenient front panel connectors. The wired VXI backplane trigger bus allows a simple way to have an event in one system trigger events in other VXI systems.

The wired trigger bus physical interface is based off of the TIA/EIA-899 Multi-Point Low Voltage Differential Signaling (M-LVDS) standard. The physical interface allows the construction of large multi-drop systems and reliable triggering over long distance. Topologies up to 6 devices over 20 m of cable are supported. The wired VXI backplane trigger bus may be capable of supporting more devices over greater cable lengths but, these configurations have not been validated by National Instruments.

The 8 triggers on the wired VXI backplane trigger bus correspond to the 8 TTL triggers on the VXI backplane (e.g., TTLTRG0\* on the VXI backplane corresponds to Trigger Number 0 on the wired VXI backplane trigger bus). Each of the 8 physical trigger channels are independently configurable and can be used in one of two topologies: point-to-multipoint or multipoint-to-multipoint.

#### **Driven Mode Operation**

This is a point-to-multipoint configuration where one device on the trigger channel is configured as a driver and the remaining devices are configured as listeners. The device configured as the driver sets the state of the trigger channel and the other devices receive that state. If two or more devices are configured to drive the trigger channel the behavior of the bus is undefined.

#### **Wired-OR Mode Operation**

This is a multipoint-to-multipoint topology where multiple devices can assert a trigger channel to multiple listeners. For this topology, the trigger channel behaves in a wired-OR manner with all drivers tri-stated. A bias device is used to pull the trigger to a known, unasserted state and then the triggering device(s) drive(s) the bus to its asserted state.

### **LXI Compatibility**

The physical and electrical interface of the wired VXI backplane trigger bus is compatible with the LXI wired trigger bus. The physical interface uses the standardized 25-pin micro-D type connector. The electrical interface uses the *LXI-wired Trigger Bus cable and Terminator 2.0* specified Texas Instruments (SN65MLVD080) bus transceiver.

The LXI wired trigger bus has a much broader triggering definition and can be considered as a superset of the VXI-8360LT's wired VXI backplane trigger bus. The two trigger domains are compatible with a few constraints:

- 1. All LXI devices that share the wired VXI backplane trigger bus must be configured for active high assertion of triggers whether in Driven mode or Wired-OR mode.
- 2. The LXI specification states that each trigger channel shall be individually configurable as an input or output (or both). The NI VXI driver software allows a trigger be mapped **In to the Frame** (input) or **Out of the Frame** (output) but not both. This constrains a single trigger to be either a driver or a receiver.

## **Connecting the Trigger Port Cables**

The physical pinout for the two trigger ports is identical so there are no special cable connection requirements between the ports.

**Note** Trigger bus cables may be removed and inserted while power is on.

End of bus termination is required for proper operation. Use two 50  $\Omega$ resistors in series across each trigger differential pair with the center tap decoupled to ground with a capacitor. Commercially available terminators are recommended.

### **Configuring the Wired Trigger Bus**

The 8 triggers in the wired VXI backplane trigger bus are configured via hardware and software. Hardware switches located on the top edge of the NI VXI-8360LT control the operating mode of the trigger. The factory default switch settings for all 8 triggers are displayed in Figure [D-1,](#page-64-0) *[Trigger Configuration Sticker \(Located on the Side of the NI VXI-8360LT\)](#page-64-0)*.

 $\mathbb N$ 

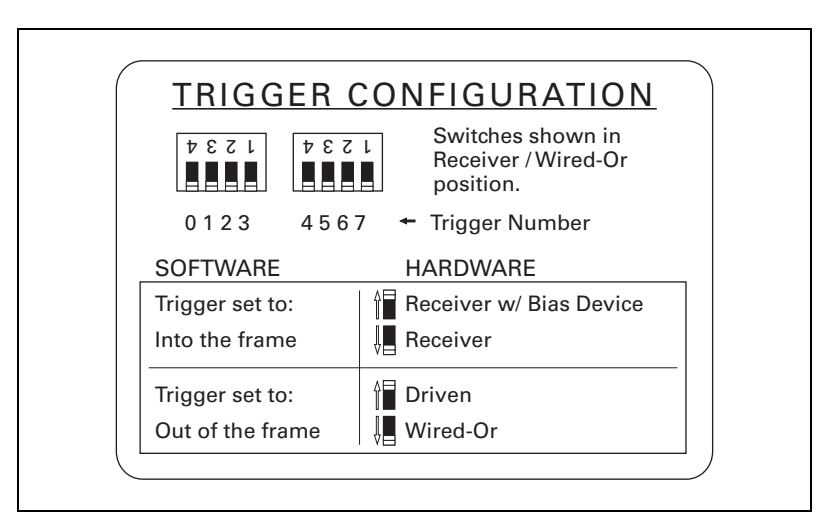

**Figure D-1.** Trigger Configuration Sticker (Located on the Side of the NI VXI-8360LT)

<span id="page-64-0"></span>Software controls whether the trigger is routed **In to the Frame** or **Out of the Frame**.

Triggers are mapped into and out of your NI VXI-8360LT though software using the following steps.

- 1. Open MAX.
- 2. Find your device under **Devices and Interfaces**.
- 3. Right click on your device and select **Properties**.
- 4. Click on the **Signal Mappings Tab**.
- 5. For each TTL Trigger select **Into the Frame**, **Out of the Frame**, or **None**.
- 6. Click **OK** and re-run the Resman for the changes to take effect.

### **For Driven Mode Triggers**

Complete the following steps to map a trigger from the VXI backplane to the wired VXI backplane trigger bus:

### **Driving Device**

- 1. In MAX configure the trigger to be mapped as **Out of the Frame**.
- 2. Set the trigger's hardware switch to **Driven**.

### **Listening Device**

- 1. In MAX configure the respective trigger lines as **Into the Frame**.
- 2. Set the trigger's hardware switch to **Receiver**.

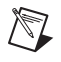

**Note** Do not select **Receiver w/Bias Device** in Driven mode. Doing so will produce undefined results.

### **For Wired-Or Mode Triggers**

Complete the following steps to map a trigger from the VXI backplane to the wired VXI backplane trigger bus:

### **Driving Device**

- 1. In MAX configure the trigger to be mapped as **Out of the Frame**.
- 2. Set the trigger's hardware switch to configure it as a **Wired-OR**.

### **Listening Device**

- 1. In MAX configure the trigger to be mapped as **In to Frame**.
- 2. Set the trigger's hardware switch to select the type of receiver needed. If the device is going to bias the wired VXI backplane trigger bus, set the trigger's hardware switch for **Receiver w/BIAS Device**.
- 3. If the device is going to be a receiver, set the trigger hardware switch to **Receiver**.

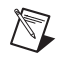

**Note** Ensure only one receiving device is configured as the **Receiver w/BIAS Device**. Having more than one bias device on a trigger channel will produce undefined results.

# **How to Fix an Invalid EEPROM Configuration**

The NI VXI-8360T/LT controller uses an EEPROM to store configuration settings required at power on. Certain EEPROM configurations could cause your computer to lock up while booting. Generally, the size and location of memory windows will cause this issue.

Many PCI-based computers will not boot if a board in the system is requesting more memory space than the computer can allocate. If you encounter this situation you should reduce the size of the NI VXI-8360T/LT controller user memory window.

The EEPROM can also become corrupt if the NI VXI-8360T/LT controller loses power while software is updating the EEPROM.

To aid in EEPROM recovery the EEPROM is divided into two halves—one half is factory configured and the other half is user configurable. By default the VXI-MXI-Express boots from the user half of the EEPROM. Should the EEPROM become corrupt complete the following steps to restore the EEPROM to its factory settings:

1. Power off your computer.

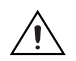

**Caution** To protect both yourself and the mainframe from electrical hazards, the mainframe should remain off until you finish changing the settings on the NI VXI-8360T/LT controller.

> 2. Change jumper W5 to the position shown in Figure [E-1](#page-67-0) to restore the factory configuration. Refer to Figur[e B-1,](#page-52-2) *[VXI-MXI-Express Factory](#page-52-2)  [Default Jumper Settings](#page-52-2)*, of Appendix [B](#page-51-0), *[Advanced Hardware](#page-51-1)  [Configuration Settings](#page-51-1)*, for jumper locations.

> Figur[e E-1](#page-67-0) shows the configuration settings for EEPROM operation. Use jumper W5 to control whether the NI VXI-8360T/LT controller boots off the factory-configured EEPROM settings or the user-modified settings.

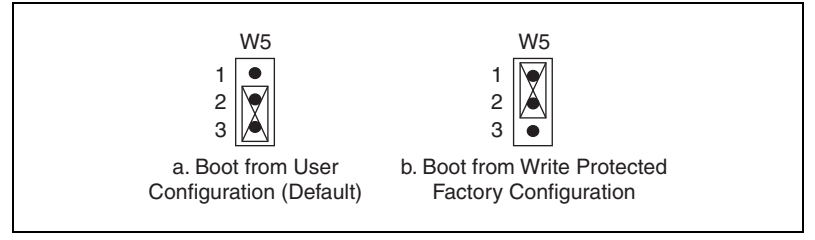

**Figure E-1.** EEPROM Configuration

- <span id="page-67-0"></span>3. Power on the computer. The computer should boot this time because the factory-default configuration is being used to initialize the NI VXI-8360T/LT controller.
- 4. Right-click on the VXI system in MAX and select the **Hardware Configuration** utility.
- 5. A dialog box will appear explaining that the Factory Override switch has been set, and the NI VXI-8360T/LT controller is running using factory default settings. Click **OK** to continue.
- 6. In the **General** tab under Quick Configuration select **Default Configuration**.
- 7. Click **Yes** in the pop up box if you are sure you want to restore the factory defaults.
- 8. Click **OK** in the hardware configuration panel to save the settings.
- 9. After saving the configuration, exit Windows and power off the computer.
- 10. Change jumper W5 back to the default position, as shown in Figur[e E-1](#page-67-0).
- 11. Power on the computer. If the computer does not boot with this configuration, you will need to repeat these steps, modifying your configuration until a final configuration is reached.

# **VMEbus Capability Codes**

| <b>Capability Code</b>               | <b>Description</b>                                    |
|--------------------------------------|-------------------------------------------------------|
| A32, A24, A16 (master)               | VMEbus master A32, A24, and A16 addressing            |
| A32, A24, A16 (slave)                | VMEbus slave A32, A24, and A16 addressing             |
| D32, D16, D08(EO) (master)           | VMEbus master D32, D16, and D08 data sizes            |
| D32, D16, D08(EO) (slave)            | VMEbus slave D32, D16, and D08 data sizes             |
| BLT, MBLT (master)                   | VMEbus master block and D64 transfers                 |
| BLT, MBLT (slave)                    | VMEbus slave block and D64 transfers                  |
| RMW (master)                         | VMEbus master read/modify/write transfers             |
| RMW (slave)                          | VMEbus slave read/modify/write transfers              |
| RETRY (master)                       | VMEbus master retry support                           |
| RETRY (slave)                        | VMEbus slave retry support                            |
| <b>FSD</b>                           | First slot detector                                   |
| <b>SCON</b>                          | <b>VMEbus System Controller</b>                       |
| PRI, RRS                             | Prioritized or Round Robin Select arbiter             |
| ROR, FAIR                            | Release on Request and FAIR bus requester             |
| $IH(7-1)$                            | Interrupt handler for levels 7-1                      |
| $I(7-1)$                             | Interrupt requester for levels 7–1                    |
| D32, D16, D08(O) (Interrupt Handler) | VMEbus D32, D16, D08(O) interrupt handler             |
| D32, D16, D08(O) (Interrupter)       | VMEbus D32, D16, D08(O) interrupter                   |
| ROAK, RORA                           | Release on Acknowledge or Register Access interrupter |
| BTO(x)                               | VMEbus bus timer (programmable limit)                 |

**Table F-1.** VMEbus Capability Codes

F

# **Common Questions**

#### **What is the maximum length of the NI VXI-8360T/LT controller MXI-Express x1 copper cable?**

The maximum length for the NI VXI-8360T/LT controller MXI-Express x1 copper cable is 7 m. National Instruments offers 1 m, 3 m, and 7 m copper cables.

#### **I need more devices than can fit in one chassis. How can I expand my NI VXI-8360T/LT controller system?**

Many applications can be easily extended to multiple chassis by adding additional NI VXI-8360T/LT controllers to the host computer and using the trigger and clock sharing features of the NI VXI-8360T to synchronize events between chassis. In the event that VXI or VME bus mastering devices must communicate to devices in other chassis directly, National Instruments recommends that you use a VXI-MXI-2 interface, which implements the VXI-6 specification for mainframe extension. This extends full VXI functionality across multiple mainframes, including a common device address space, interframe triggering, interrupts, and bus mastering. Place a VXI-MXI-2 in the same mainframe with the Slot 0 NI VXI-8360T/LT controller, and another VXI-MXI-2 in Slot 0 of the next mainframe. You can then fill up this mainframe with additional devices. Refer to the *MXI-2 Configuration Reference Manual* available at ni.com for additional configuration instructions.

#### **How can I determine the serial number of the NI VXI-8360T/LT controller?**

This information is displayed in the title bar of the Hardware Configuration window in MAX. The serial number can also be found on the sticker applied to the side of the controller.

 $\overline{\mathbf{L}}$ 

#### **What is Resman?**

Resman is the utility that performs the duties of a VXI Resource Manager as discussed in the VXIbus specification.

#### **When do I need to run Resman?**

Run Resman whenever you need to configure your VXI instruments (for example, when you power cycle either the host computer or the chassis).

When you set a National Instruments controller to Logical Address 0, you will at some point need to run Resman to configure your VXI instruments. If your controller uses a different (nonzero) logical address and is a message-based device, you need to start Resman before running it on the Logical Address 0 computer.

#### **Which NI-VXI utility program must I use to configure the NI VXI-8360T/LT controller?**

Use Measurement & Automation Explorer (MAX) to configure the NI VXI-8360T/LT controller. MAX is in the National Instruments program group folder, and a shortcut is on your desktop.

#### **How do I handle VME devices?**

Although there is no way to automatically detect VME devices in a system, you can add them easily through the Add Device Wizard in MAX. Through this procedure, you can reserve resources for each of your VME devices and configure MAX to show VME devices on the screen with all your other devices.

#### **Which NI-VXI utility program must I use to perform startup Resource Manager operations?**

Use the Resman program to perform startup Resource Manager operations in **Start»Programs»National Instruments»VXI**. Resman uses the settings configured in MAX. It initializes your VXI/VMEbus system and makes the information it collects accessible through MAX. You can also run Resource Manager operations from MAX. Through MAX, you can also configure Resman to run automatically at Windows startup.

#### **What can I do to make sure that my system is up and running?**

The fastest method for testing the system is to run Resman. This program attempts to access memory in the upper A16 address space of each device in the system. If Resman does not report any problems, the NI VXI-8360T/LT controller communication system is operational. To test individual devices, you can use the VIC or VISAIC program to interactively issue NI-VXI functions or NI-VISA operations, respectively. You can use  $\text{vin}()$  and  $\text{viOut}()$  with the NI-VISA API (or  $\text{vxlin}()$  or VXIinReg() and VXIout() or VXIoutReg() with the NI-VXI API) to test register-based devices by programming their registers. If you have any message-based devices, you can send and receive messages with the viRead() and viWrite() operations in the NI-VISA API (or WSrd() and WSwrt() functions in the NI-VXI API). Notice that VXIinReg() and VXIoutReg() are for VXI devices only, but you can use VXIin() and VXIout() for both VXI and VME. Finally, if you are using LabVIEW or LabWindows/CVI and you have instrument drivers for the devices in your chassis, you can use the interactive features of these programs to quickly test the functionality of the devices.

#### **What is the accuracy of the CLK10 signal?**

The CLK10 generated by the NI VXI-8360T/LT controller is  $\pm 100$  ppm per the VXI specification. To use a more accurate reference for CLK10, connect the signal to the controller through the EXT CLK SMB input on the front panel.
# **Technical Support and Professional Services**

<span id="page-72-1"></span>Log in to your National Instruments ni.com User Profile to get personalized access to your services. Visit the following sections of ni.com for technical support and professional services:

- <span id="page-72-7"></span><span id="page-72-5"></span><span id="page-72-4"></span><span id="page-72-3"></span><span id="page-72-2"></span><span id="page-72-0"></span>• **Support**—Technical support at ni.com/support includes the following resources:
	- **Self-Help Technical Resources**—For answers and solutions, visit ni.com/support for software drivers and updates, a searchable KnowledgeBase, product manuals, step-by-step troubleshooting wizards, thousands of example programs, tutorials, application notes, instrument drivers, and so on. Registered users also receive access to the NI Discussion Forums at ni.com/forums. NI Applications Engineers make sure every question submitted online receives an answer.
	- **Standard Service Program Membership**—This program entitles members to direct access to NI Applications Engineers via phone and email for one-to-one technical support, as well as exclusive access to eLearning training modules at ni.com/ elearning. All customers automatically receive a one-year membership in the Standard Service Program (SSP) with the purchase of most software products and bundles including NI Developer Suite. NI also offers flexible extended contract options that guarantee your SSP benefits are available without interruption for as long as you need them. Visit ni.com/ssp for more information.

For information about other technical support options in your area, visit ni.com/services, or contact your local office at ni.com/contact.

- <span id="page-72-6"></span>• **Training and Certification**—Visit ni.com/training for training and certification program information. You can also register for instructor-led, hands-on courses at locations around the world.
- **System Integration—If** you have time constraints, limited in-house technical resources, or other project challenges, National Instruments

<span id="page-73-1"></span>Alliance Partner members can help. To learn more, call your local NI office or visit ni.com/alliance.

- **Declaration of Conformity (DoC)**—A DoC is our claim of compliance with the Council of the European Communities using the manufacturer's declaration of conformity. This system affords the user protection for electromagnetic compatibility (EMC) and product safety. You can obtain the DoC for your product by visiting ni.com/certification.
- <span id="page-73-0"></span>• **Calibration Certificate**—If your product supports calibration, you can obtain the calibration certificate for your product at ni.com/calibration.

You also can visit the Worldwide Offices section of  $ni$ .com/niglobal to access the branch office Web sites, which provide up-to-date contact information, support phone numbers, email addresses, and current events.

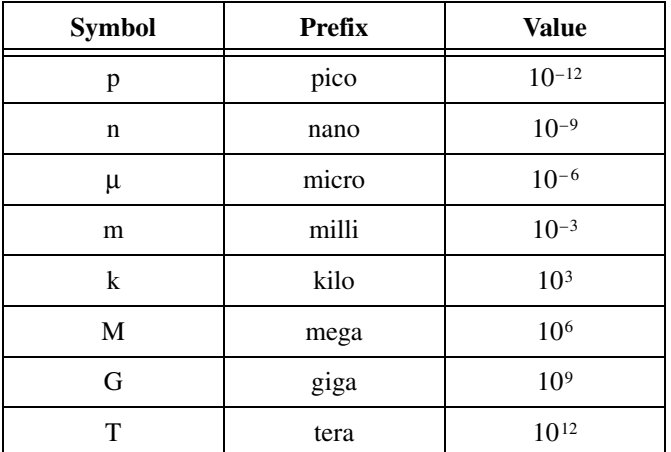

## **Symbols**

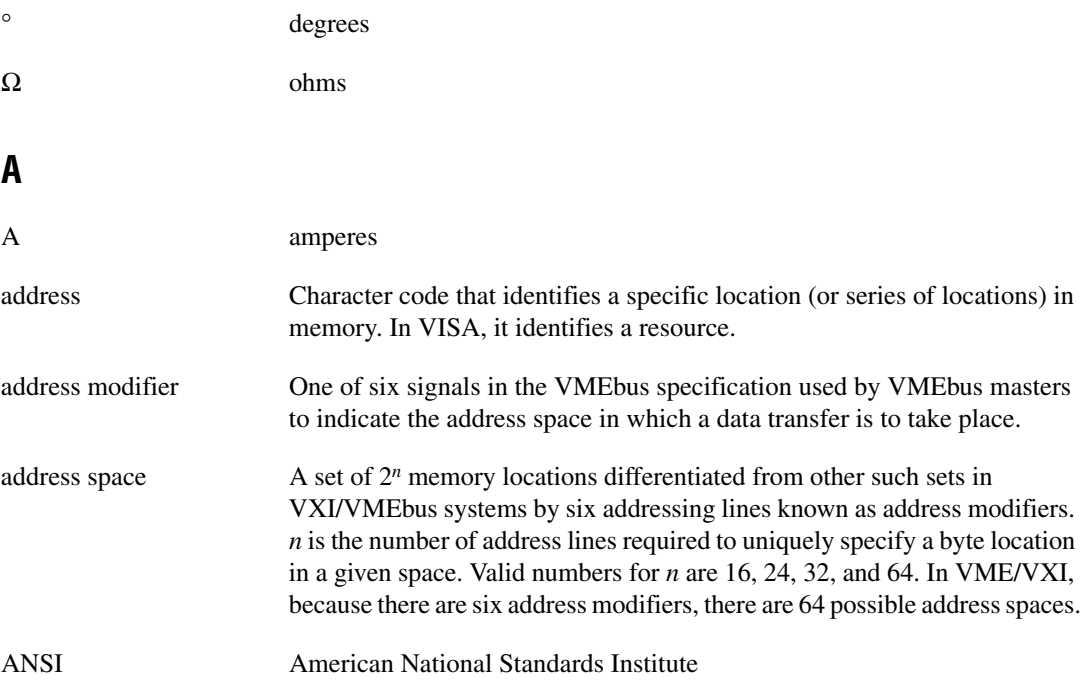

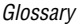

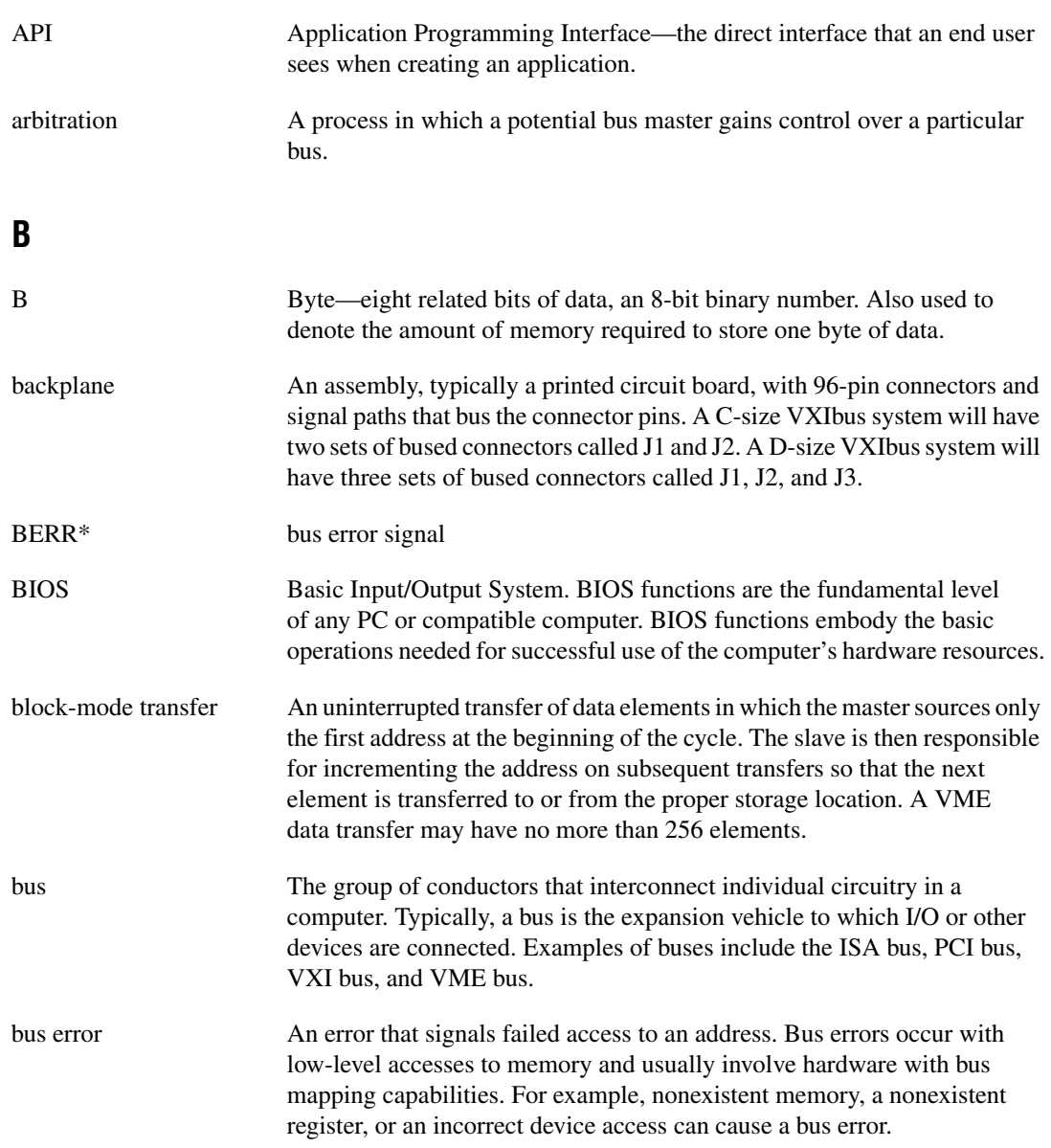

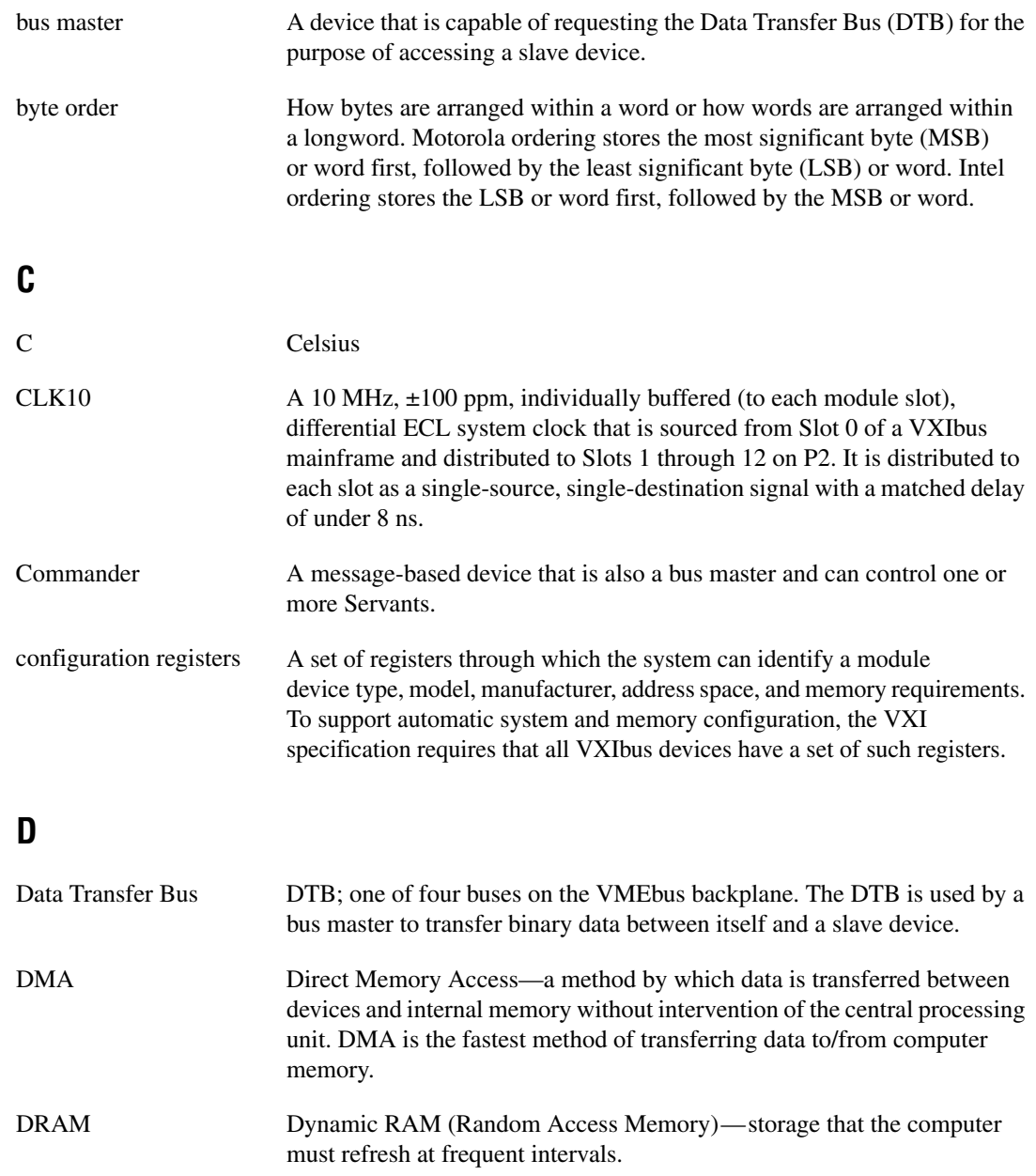

#### **Glossary**

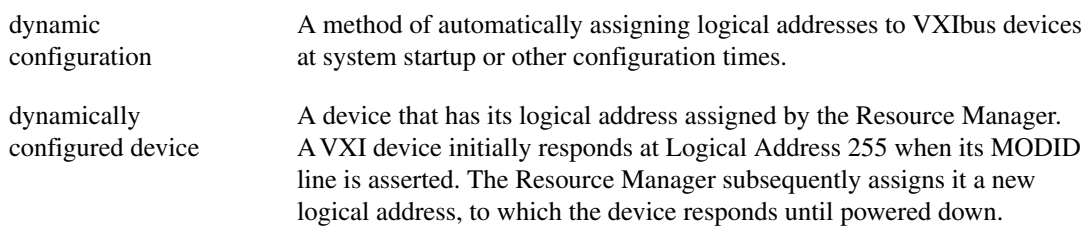

### **E**

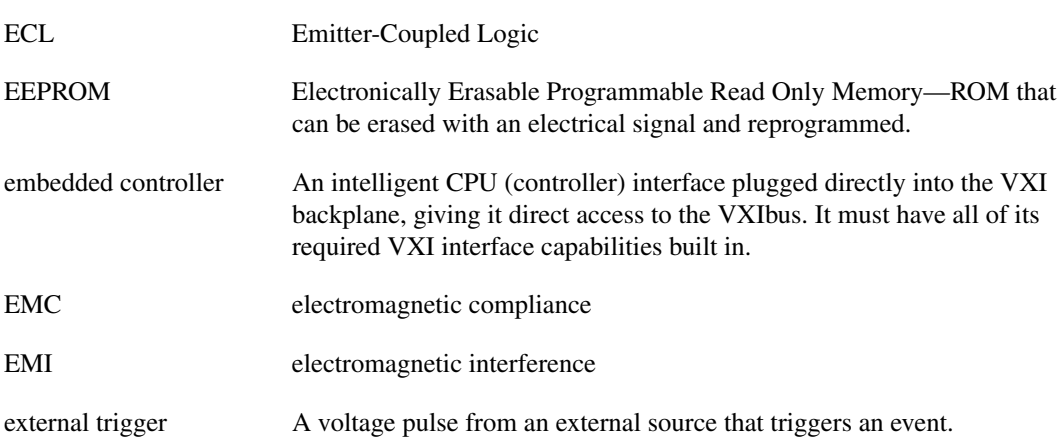

## **F**

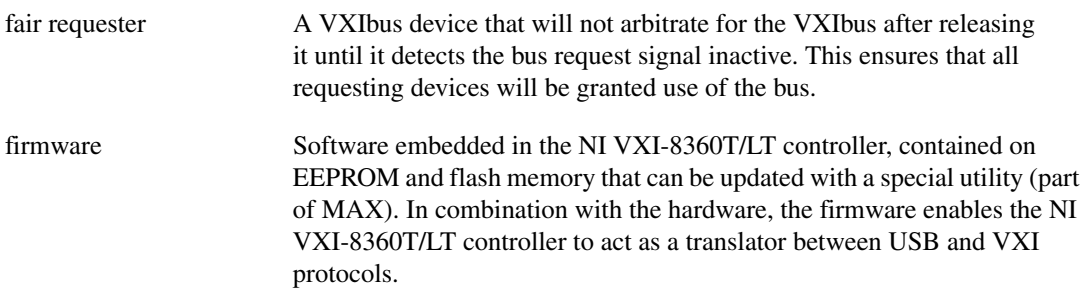

## **G**

<span id="page-78-0"></span>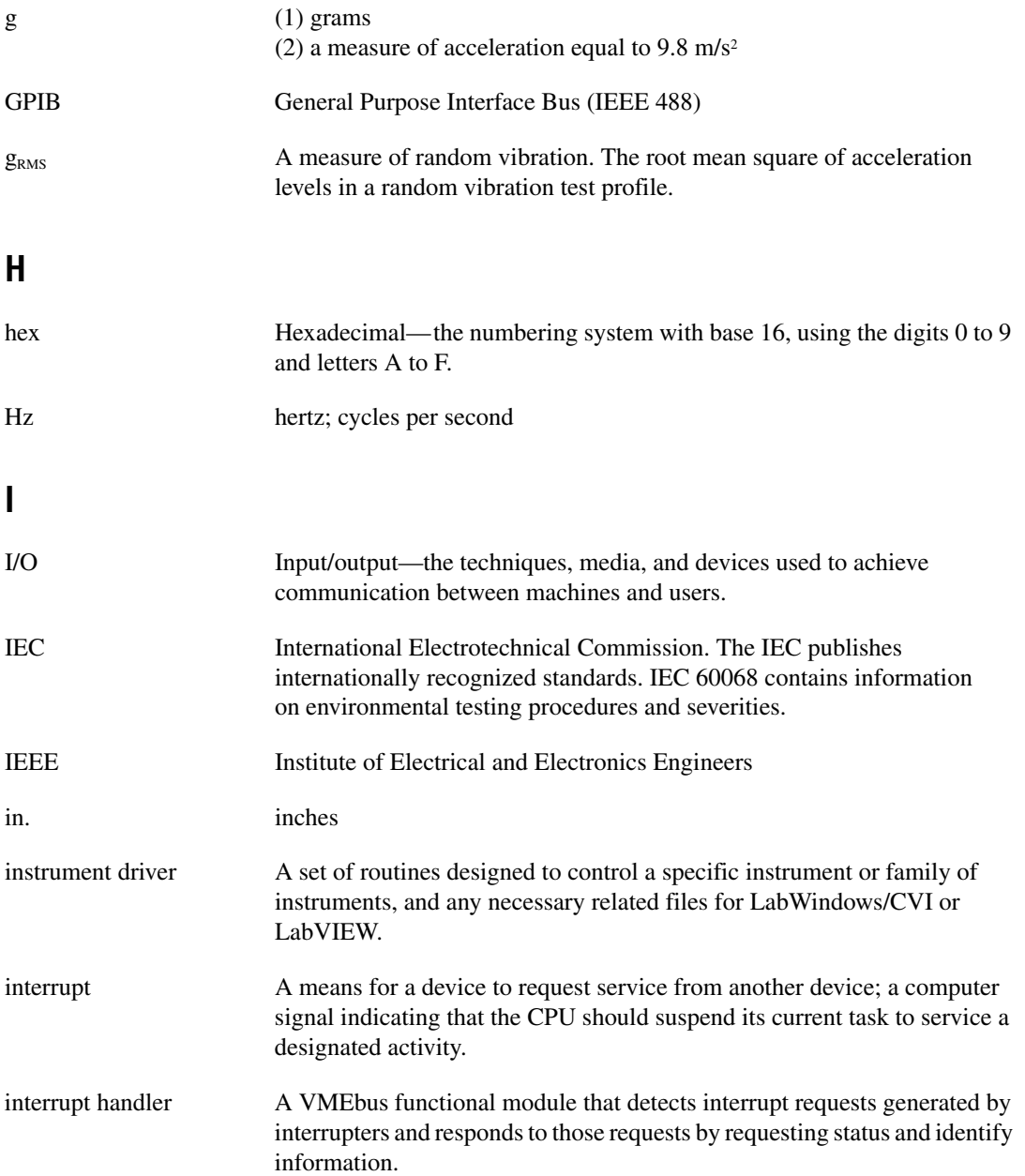

```
Glossary
```
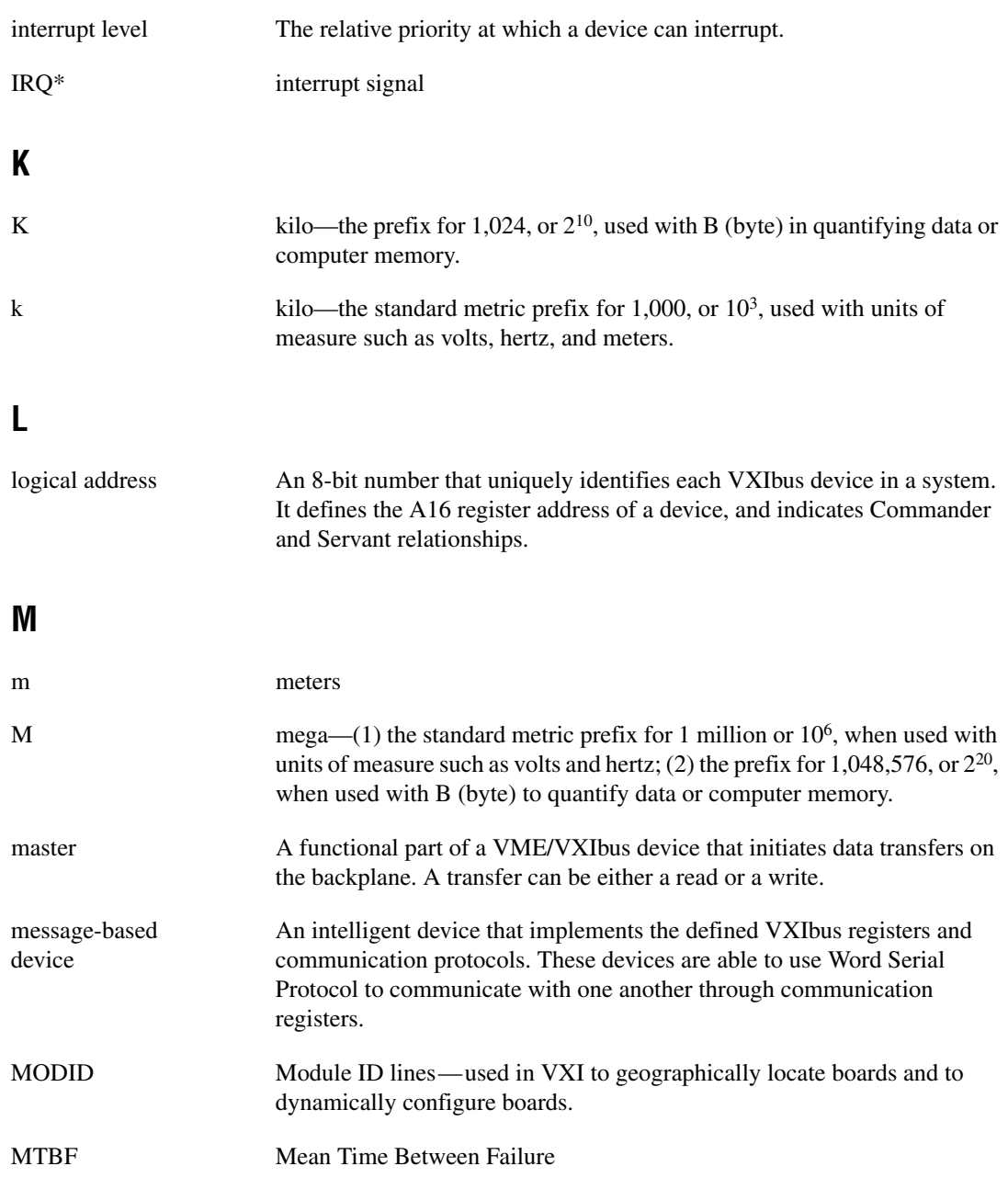

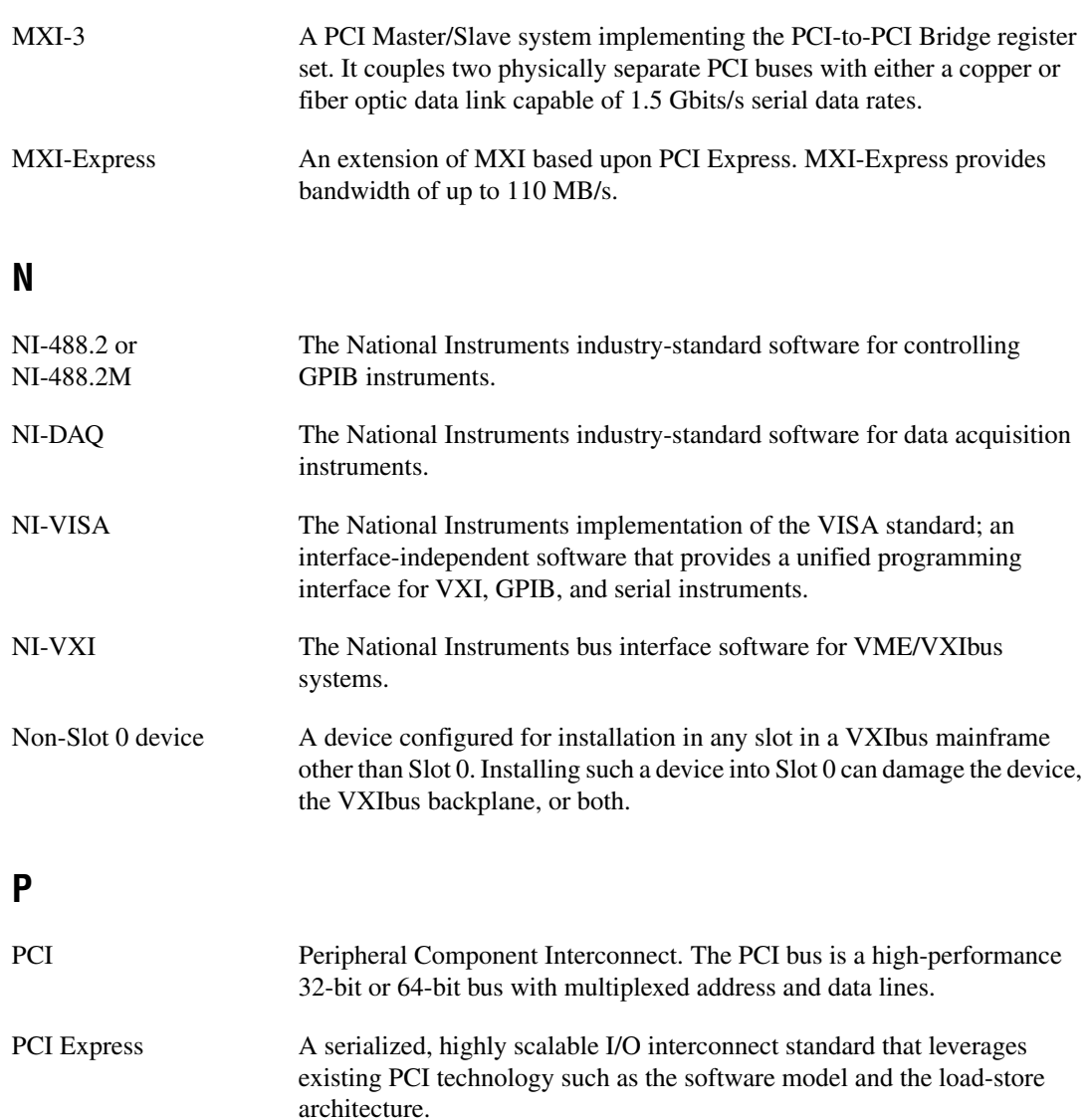

## **R**

<span id="page-81-0"></span>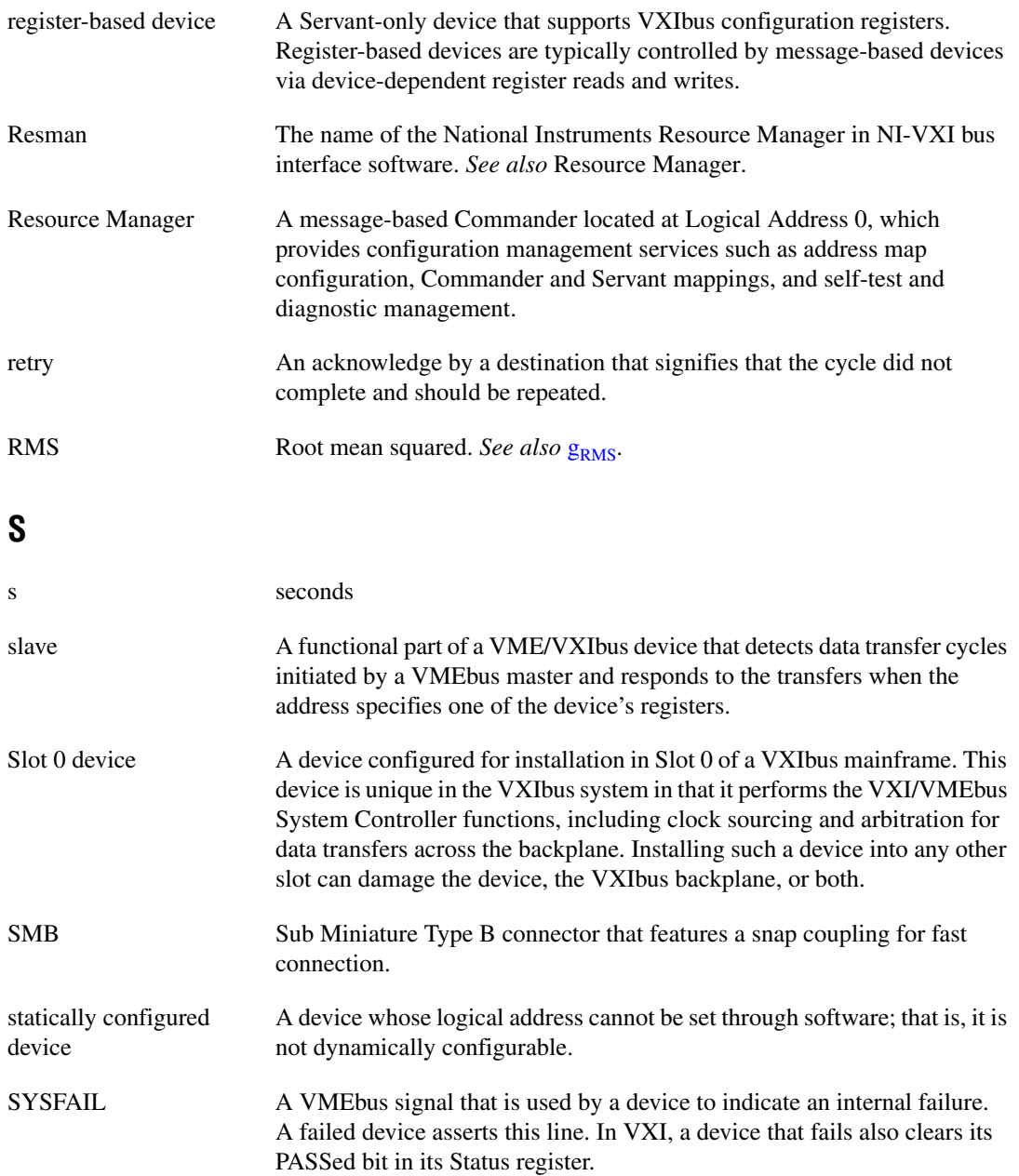

## **T**

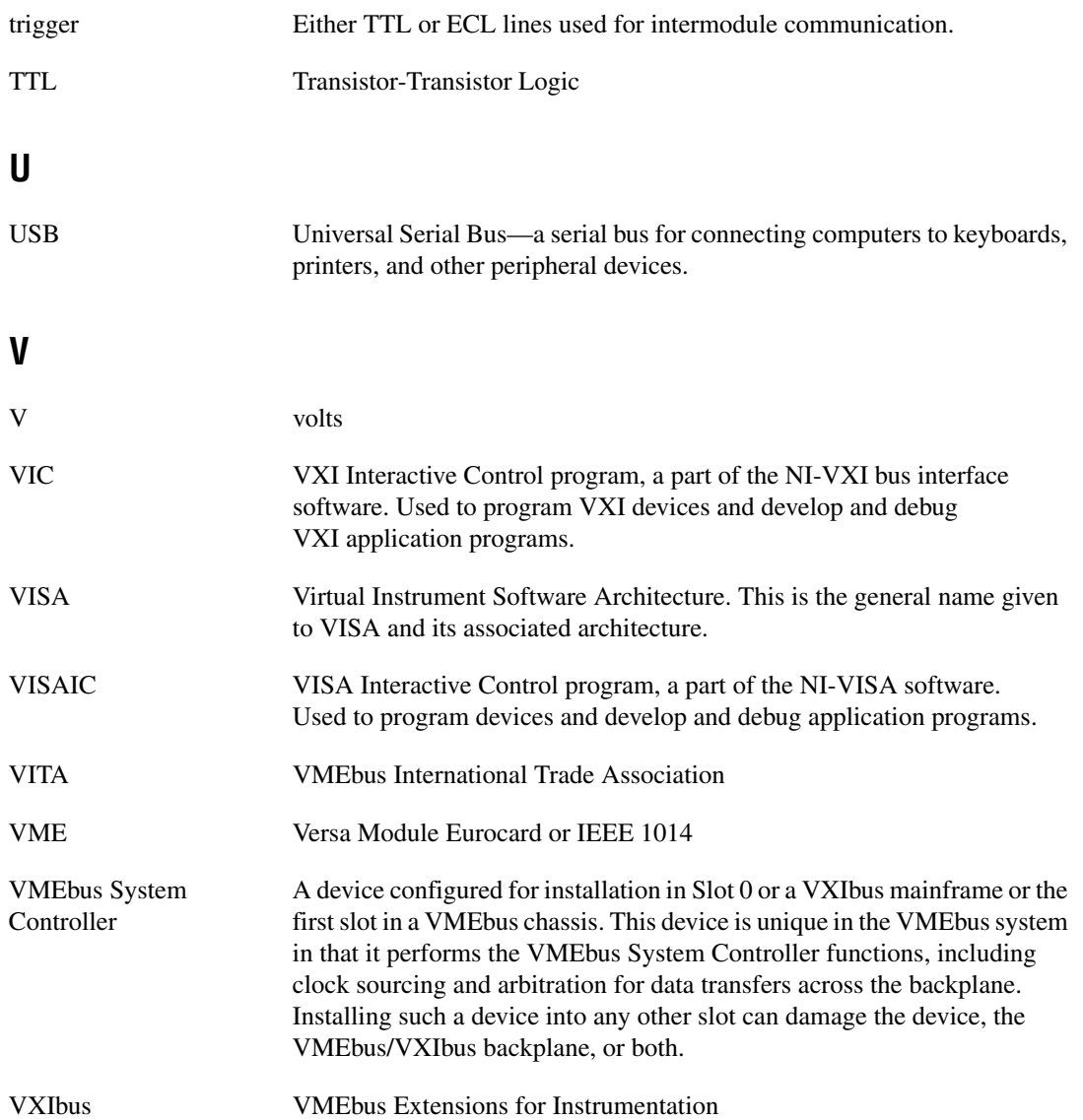

#### **W**

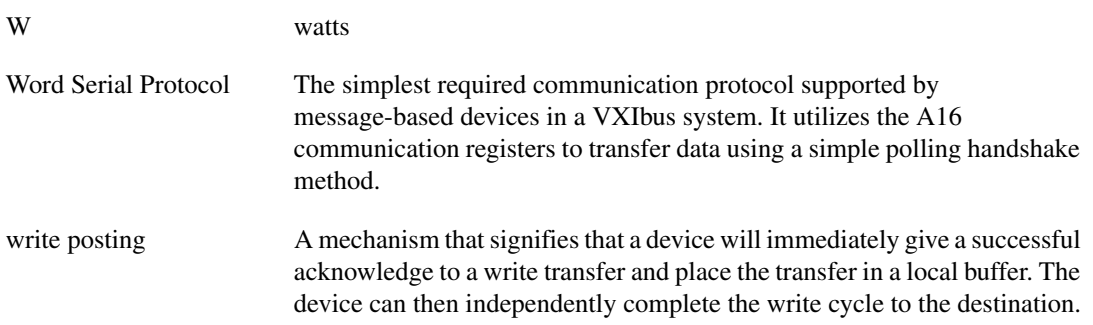

# **Index**

#### **A**

[advanced hardware configuration settings, B-1](#page-51-0) [application development, 3-1](#page-26-0) [debugging, 3-6](#page-31-0) [NI-VXI API notes, 3-5](#page-30-0) [optimizing large VXIbus transfers, 3-4](#page-29-0) [programming for VXI, 3-3](#page-28-0)

#### **B**

[basic, MXI-Express x1 systems, 1-7](#page-16-0) [block diagrams, 1-5](#page-14-0)

### **C**

[cables, connecting, 2-4](#page-21-0) [cabling triggers between two controllers](#page-60-0)  (figure), C-2 [calibration certificate \(NI resources\), H-2](#page-73-0) [CE compliance, specifications, A-7,](#page-41-0) [A-16](#page-50-0) [cleaning specifications, A-8,](#page-42-0) [A-16](#page-50-1) [CLK10 routing, VXI bus, B-6](#page-54-0) optional settings [inverting CLK10, B-9](#page-57-0) [inverting CLK10 \(figure\), B-9](#page-57-1) [termination, B-9](#page-57-2) CLK10 signal [accuracy, G-3](#page-71-0) [inverting \(figure\), B-9](#page-57-1) [common questions, G-1](#page-69-0) [compatibility layer options, 3-5](#page-30-1) [compiler symbols, 3-5](#page-30-2) [configuration, 2-1](#page-18-0) [additional, star \(figure\), 1-8](#page-17-0) [advanced hardware settings, B-1](#page-51-0) [advanced options, B-1](#page-51-0) [NI VXI-8360T trigger ports, C-1,](#page-59-0) [D-1](#page-62-0)

[slot 0 detection, B-5](#page-53-0) [slot 0 detection \(figure\), B-5](#page-53-1) [connecting cables, 2-4](#page-21-0) [conventions used in the manual,](#page-8-0) *ix*

#### **D**

[debugging tools, 3-6](#page-31-0) [Declaration of Conformity \(NI resources\), H-2](#page-73-1) default settings [jumper, B-2](#page-52-0) [software, 2-7](#page-24-0) [developing applications, 3-1](#page-26-0) [device tab default settings \(table\), 2-7](#page-24-1) [diagnostic tools \(NI resources\), H-1](#page-72-0) documentation [conventions used in manual,](#page-8-0) *ix* [NI resources, H-1](#page-72-1) [related documentation,](#page-9-0) *x* [drivers \(NI resources\), H-1](#page-72-2)

#### **E**

[EEPROM, B-10](#page-58-0) [configuration, E-1](#page-66-0) [fixing an invalid configuration, E-1](#page-66-1) [electromagnetic compatibility, A-6,](#page-40-0) [A-15](#page-49-0) [environmental management,](#page-41-1)  [specifications, A-7,](#page-41-1) [A-16](#page-50-2) [WEEE information, A-8,](#page-42-1) [A-16](#page-50-3) [environmental specifications, A-5,](#page-39-0) [A-13](#page-47-0) [examples \(NI resources\), H-1](#page-72-3) [EXT CLK specifications, A-3,](#page-37-0) [A-10](#page-44-0)

#### **F**

[front panel features, 1-3,](#page-12-0) [1-4](#page-13-0)

## **G**

[getting started, 2-1](#page-18-1)

## **H**

hardware [advanced configuration settings, B-1](#page-51-0) [configuration, 2-3](#page-20-0) [default settings, B-2](#page-52-0) [description, 1-1](#page-10-0) [determining serial number, G-1](#page-69-1) [installation, 2-3](#page-20-0) [NI VXI-8360T trigger port](#page-59-0)  [settings, C-1,](#page-59-0) [D-1](#page-62-0) [help, technical support, H-1](#page-72-1) [host system with NI VXI-8360T/LT controller](#page-16-1)  (figure), 1-7

## **I**

[installation, 2-1](#page-18-0) [host adapter, 2-4](#page-21-1) [peripheral, 2-4](#page-21-1) [software, 2-2](#page-19-0) [instrument drivers \(NI resources\), H-1](#page-72-4) [introduction, 1-1](#page-10-1) [inverting the CLK10 signal \(figure\), B-9](#page-57-1)

#### **K**

[KnowledgeBase, H-1](#page-72-5)

#### **L**

[LabVIEW, 3-1](#page-26-1) [LabWindows/CVI, 3-2](#page-27-0) [larger MXI-Express x1 systems, 1-8](#page-17-1)

#### **M**

Measurement & Automation Explorer [device tab default settings \(table\), 2-7](#page-24-1) [PCI tab default settings \(table\), 2-8](#page-25-0) [shared memory tab default settings](#page-24-2)  (table), 2-7 [SMB tab default settings \(table\), 2-8](#page-25-1) [VXI bus tab default settings \(table\), 2-7](#page-24-3) [Measurement Studio, 3-2](#page-27-1) [MITE EEPROM, power on self configuration,](#page-58-1)  B-10 MXI-Express x1 [basic system, 1-7](#page-16-0) [block diagrams, 1-5](#page-14-0) [larger systems, 1-8](#page-17-1) [unpacking, 2-2](#page-19-1) [MXI-Express x1 system expansion topologies](#page-17-0)  (figure), 1-8

#### **N**

National Instruments [application software, 3-1](#page-26-2) [support and services, H-1](#page-72-0) [NI I/O Trace, figure, 3-7](#page-32-0) [NI support and services, H-1](#page-72-0) [NI-VISA, 3-2](#page-27-2) [examples \(table\), 3-4](#page-29-1) NI-VXI, 3-2 [compatibility layer, 3-3](#page-28-1) [examples \(table\), 3-4](#page-29-1) utility programs [using to configure NI VXI-8360T/LT](#page-70-0)  controller, G-2 [using to perform startup Resource](#page-70-1)  Manager operations, G-2 [NI-VXI API, 3-2](#page-27-3) [compatibility layer options, 3-5](#page-30-1) [compiler symbols, 3-5](#page-30-2) [notes, 3-5](#page-30-0)

## **O**

[operating environment](#page-39-1)  [specifications, A-5,](#page-39-1) [A-14](#page-48-0) [optimizing large VXIbus transfers, 3-4](#page-29-0) [overview, functional, PCI/PCIe/PXI/PXIe, 1-6](#page-15-0)

## **P**

[PCI tab default settings \(table\), 2-8](#page-25-0) [physical specifications, A-2,](#page-36-0) [A-9](#page-43-0) [POSC \(power-on self-configuration\), B-10](#page-58-2) [power requirement specifications, A-2,](#page-36-1) [A-9](#page-43-1) [power-on self-configuration \(POSC\), B-10](#page-58-2) [programming examples \(NI resources\), H-1](#page-72-3) [programming for VXI, 3-3](#page-28-0)

## **R**

[recycling hardware, A-8,](#page-42-1) [A-16](#page-50-3) [Register I/O tab, successful viIn access in](#page-34-0)  (figure), 3-9 [related documentation,](#page-9-0) *x* [Resman, G-2](#page-70-2) [running \(figure\), 2-6](#page-23-0) [using to ensure system is up and](#page-71-1)  running, G-3 [when to run, G-2](#page-70-3)

#### **S**

[safety, specifications, A-6,](#page-40-1) [A-15](#page-49-1) [selecting controller in VISAIC \(figure\), 3-8](#page-33-0) [serial number, determining, G-1](#page-69-1) [shared memory tab default settings \(table\), 2-7](#page-24-2) [shock and vibration specifications, A-6,](#page-40-2) [A-14](#page-48-1) slot 0 detection [configuration, B-5](#page-53-0) [J2 jumper \(figure\), B-5](#page-53-1) [SMB tab default settings \(table\), 2-8](#page-25-1)

software [configuration, 2-5](#page-22-0) [installation, 2-2](#page-19-0) [verification, 2-5](#page-22-0) [software \(NI resources\), H-1](#page-72-2) specifications [CE compliance, A-7,](#page-41-0) [A-16](#page-50-0) [cleaning, A-8,](#page-42-0) [A-16](#page-50-1) [electromagnetic compatibility, A-6,](#page-40-0) [A-15](#page-49-0) [environmental, A-5,](#page-39-0) [A-13](#page-47-0) [operating environment, A-5,](#page-39-1) [A-14](#page-48-0) [shock and vibration, A-6,](#page-40-2) [A-14](#page-48-1) [storage environment, A-5,](#page-39-2) [A-14](#page-48-2) [environmental management, A-7,](#page-41-1) [A-16](#page-50-2) [WEEE information, A-8,](#page-42-1) [A-16](#page-50-3) [EXT CLK, A-3,](#page-37-0) [A-10](#page-44-0) [online product certification, A-7,](#page-41-2) [A-16](#page-50-4) [physical, A-2,](#page-36-0) [A-9](#page-43-0) [power requirement, A-2,](#page-36-1) [A-9](#page-43-1) [safety, A-6,](#page-40-1) [A-15](#page-49-1) [TRIG IN, A-3,](#page-37-1) [A-10](#page-44-1) [TRIG OUT, A-3,](#page-37-2) [A-10](#page-44-2) [storage environment specifications, A-5,](#page-39-2) [A-14](#page-48-2) [support, technical, H-1](#page-72-1)

## **T**

[technical support, H-1](#page-72-1) [termination resistance for CLK10, B-9](#page-57-2) [training and certification \(NI resources\), H-1](#page-72-6) [TRIG IN specifications, A-3,](#page-37-1) [A-10](#page-44-1) [TRIG OUT specifications, A-3,](#page-37-2) [A-10](#page-44-2) trigger ports [cabling, C-1,](#page-59-1) [D-2](#page-63-0) [cabling \(figure\), C-2](#page-60-0) connector [signals \(table\), A-4,](#page-38-0) [A-11](#page-45-0) [software configuration, C-2](#page-60-1) [troubleshooting \(NI resources\), H-1](#page-72-7)

## **U**

[unpacking, 2-2](#page-19-1) [user-configurable settings, B-1](#page-51-1) [using, NI VXI-8360T trigger ports, C-1,](#page-59-0) [D-1](#page-62-0)

## **V**

**VISAIC** [selecting controller in \(figure\), 3-8](#page-33-0) [successful viIn access in Register I/O tab](#page-34-0)  (figure), 3-9 [VME devices, handling, G-2](#page-70-4) [VXI bus tab default settings \(table\), 2-7](#page-24-3) [VXI, programming for, 3-3](#page-28-0) [VXI-8360T trigger ports, C-1,](#page-59-0) [D-1](#page-62-0) [VXIbus transfers, optimizing, 3-4](#page-29-0) [VXIbus, CLK10 routing, B-6](#page-54-0) optional settings [inverting CLK10, B-9](#page-57-0) [figure, B-9](#page-57-1) [termination, B-9](#page-57-2) VXI-MXI-Express series controller [application development, 3-1](#page-26-0) [common questions, G-1](#page-69-0) [configuration, 2-1](#page-18-0) [copper cable lengths, G-1](#page-69-2)

[default software settings, 2-7](#page-24-0) [determining serial number, G-1](#page-69-1) [determining which NI-VXI utility to use](#page-70-0)  with, G-2 [ensuring that system is up and](#page-71-1)  running, G-3 [equipment, 2-1](#page-18-1) [expanding system, G-1](#page-69-3) [front panel features, 1-3,](#page-12-0) [1-4](#page-13-0) [hardware, description, 1-1](#page-10-0) [installation, 2-1,](#page-18-0) [2-3](#page-20-1) [introduction, 1-1](#page-10-1) software [configuration and verification, 2-5](#page-22-0) [installation, 2-2](#page-19-0) [specifications, A-1](#page-35-0)

#### **W**

[Web resources, H-1](#page-72-1) [WEEE information, A-8,](#page-42-1) [A-16](#page-50-3)